### **PCA-6186**

Full-size socket 478 Intel Pentium® 4/ Celeron™ processor-based PCI/ISA CPU card

## **User's Manual**

## **Copyright Notice**

This document is copyrighted, 2002, by Advantech Co., Ltd. All rights are reserved. Advantech Co., Ltd. reserves the right to make improvements to the products described in this manual at any time without notice. No part of this manual may be reproduced, copied, translated or transmitted in any form or by any means without the prior written permission of Advantech Co., Ltd. Information provided in this manual is intended to be accurate and reliable. However, Advantech Co., Ltd. assumes no responsibility for its use, nor for any infringements upon the rights of third parties which may result from its use.

Acknowledgements

•AWARD is a trademark of AWARD Software, Inc.

•IBM and PC are trademarks of International Business Machines Corporation.

Intel<sup>®</sup>, Pentium<sup>®</sup> 4, and Celeron<sup>™</sup> are trademarks of Intel Corporation.
WinBond is a trademark of Winbond Corporation.

All other product names or trademarks are the properties of their respective owners.

> Part No. 2002618600 Printed in Taiwan A

1st. Edition August 2002

#### A Message to the Customer

#### Advantech customer services

Each and every Advantech product is built to the most exacting specifications to ensure reliable performance in the harsh and demanding conditions typical of industrial environments. Whether your new Advantech equipment is destined for the laboratory or the factory floor, you can be assured that your product will provide the reliability and ease of operation for which the name Advantech has come to be known. Your satisfaction is our primary concern. Here is a guide to Advantech's customer services. To ensure you get the full benefit of our services, please follow the instructions below carefully.

#### **Technical support**

We want you to get the maximum performance from your products. So if you run into technical difficulties, we are here to help. For the most frequently asked questions, you can easily find answers in your product documentation. These answers are normally a lot more detailed than the ones we can give over the phone.

So please consult this manual first. If you still cannot find the answer, gather all the information or questions that apply to your problem, and with the product close at hand, call your dealer. Our dealers are well trained and ready to give you the support you need to get the most from your Advantech products. In fact, most problems reported are minor and are able to be easily solved over the phone.

In addition, free technical support is available from Advantech engineers every business day. We are always ready to give advice on application requirements or specific information on the installation and operation of any of our products.

| PCA-6186 series comparisoin table                        |                         |                         |                         |                         |                         |
|----------------------------------------------------------|-------------------------|-------------------------|-------------------------|-------------------------|-------------------------|
| Model                                                    | PCA-<br>6186LV-<br>00A1 | PCA-<br>6186VE-<br>00A1 | PCA-<br>6186E2-<br>00A1 | PCA-<br>6186VG-<br>00A1 | PCA-<br>6186G2-<br>00A1 |
| CPU: Single socket<br>478 Intel® Pentium® 4/<br>Celeron™ | V                       | V                       | V                       | V                       | V                       |
| Chipset                                                  | 845GL                   | 845G                    | 845G                    | 845G                    | 845G                    |
| Front Side Bus                                           | 400<br>MHz              | 400/533<br>MHz          | 400/533<br>MHz          | 400/533<br>MHz          | 400/533<br>MHz          |
| System chipset:<br>Intel 845G                            | 845GL                   | V                       | V                       | V                       | V                       |
| AGP4X                                                    | х                       | V                       | V                       | V                       | V                       |
| USB Port                                                 | 2                       | 2                       | 6                       | 2                       | 6                       |
| PS/2 KB &<br>Mouse Port                                  | 1                       | 1                       | 2                       | 1                       | 1                       |
| VGA: Intel 845G<br>Integrated                            | V                       | V                       | V                       | V                       | V                       |
| Dual 10/100Base-T<br>Ethernet LAN<br>Intel 82562 & 82551 | x                       | Single                  | Dual                    | х                       | x                       |
| Dual 10/100/1000<br>Base-T Ethernet LAN<br>Intel 82540   | x                       | x                       | x                       | Single                  | Dual                    |

#### Product warranty

Advantech warrants to you, the original purchaser, that each of its products will be free from defects in materials and workmanship for two years from the date of purchase.

This warranty does not apply to any products which have been repaired or altered by persons other than repair personnel authorized by Advantech, or which have been subject to misuse, abuse, accident or improper installation. Advantech assumes no liability under the terms of this warranty as a consequence of such events.

If an Advantech product is defective, it will be repaired or replaced at no charge during the warranty period. For out-of-warranty repairs, you will be billed according to the cost of replacement materials, service time and freight. Please consult your dealer for more details.

If you think you have a defective product, follow these steps:

- 1. Collect all the information about the problem encountered. (For example, type of PC, CPU speed, Advantech products used, other hardware and software used, etc.) Note anything abnormal and list any on-screen messages you get when the problem occurs.
- 2. Call your dealer and describe the problem. Please have your manual, product, and any helpful information readily available.
- 3. If your product is diagnosed as defective, obtain an RMA (return material authorization) number from your dealer. This allows us to process your return more quickly.
- 4. Carefully pack the defective product, a fully-completed Repair and Replacement Order Card and a photocopy proof of purchase date (such as your sales receipt) in a shippable container. A product returned without proof of the purchase date is not eligible for warranty service.
- 5. Write the RMA number visibly on the outside of the package and ship it prepaid to your dealer.

#### Initial Inspection

Before you begin installing your card, please make sure that the following materials have been shipped:

- 1 PCA-6186 Startup Manual
- 1 CD with driver utility and manual (in PDF format)
- 1 FDD cable, P/N: 1700340640
- 2 Ultra ATA 100 HDD cables, P/N: 1701400452
- 1 printer (parallel port) cable & COM port cable kit, P/N: 1701260305
- 1 ivory cable for PS/2 keyboard and PS/2 mouse, P/N: 1700060202 (Y cable is not available for PCA-6186E2-00A1)
- 1 single-slot bracket, P/N: 1962159010 (optional)
- 1 USB cable adapter, P/N: 1700100170 (optional)

If any of these items are missing or damaged, contact your distributor or sales representative immediately.

We have carefully inspected the PCA-6186 mechanically and

electrically before shipment. It should be free of marks and scratches and in perfect working order upon receipt.

As you unpack the PCA-6186, check it for signs of shipping damage. (For example, damaged box, scratches, dents, etc.) If it is damaged or it fails to meet the specifications, notify our service department or your local sales representative immediately. Also notify the carrier. Retain the shipping carton and packing material for inspection by the carrier. After inspection, we will make arrangements to repair or replace the unit.

# Contents

| Chapter | 1                 | Hardware Configuration                             | 2    |
|---------|-------------------|----------------------------------------------------|------|
|         | 1.1               | Introduction                                       |      |
|         | 1.2               | Features                                           |      |
|         | 1.3               | Specifications                                     |      |
|         | 1.0               | 1.3.1 System                                       |      |
|         |                   | 1.3.2 Memory                                       |      |
|         |                   | 1.3.3 Input/Output                                 |      |
|         |                   | 1.3.4 VGA interface                                |      |
|         |                   | 1.3.5 Ethernet LAN                                 |      |
|         |                   | 1.3.6 Industrial features                          | 5    |
|         |                   | 1.3.7 Mechanical and environmental specifications  | 5    |
|         | 1.4               | Jumpers and Connectors                             | 6    |
|         |                   | Table 1.1:Jumpers                                  | 6    |
|         |                   | Table 1.2:Connectors                               | 6    |
|         | 1.5               | Board Layout: Jumper and Connector Locations       | 8    |
|         |                   | Figure 1.1: Jumper and connecter locations         | 8    |
|         |                   | Figure 1.2: Extension I/O daughter board (for PCA- |      |
|         |                   | 6186E2-00A1)                                       | 9    |
|         |                   | Figure 1.3: Extension I/O daughter board (for PCA- |      |
|         |                   | 6186G2-00A1)                                       |      |
|         | 1.6               | Safety Precautions                                 |      |
|         | 1.7               | Jumper Settings                                    | . 10 |
|         |                   | 1.7.1 How to set jumpers                           | 10   |
|         |                   | 1.7.2 CMOS clear (J1)                              |      |
|         |                   | Table 1.3:CMOS (J1)                                |      |
|         |                   | 1.7.3 Watchdog timer output (J2)                   |      |
|         |                   | Table 1.4:Watchdog timer output (J2)               |      |
|         | 1.8               | System Memory                                      |      |
|         |                   | Table 1.5:DIMM module allocation table             |      |
|         |                   | 1.8.1 Sample calculation: DIMM memory capacity     | . 13 |
|         |                   | Table 1.6:DIMM memory capacity sample              |      |
|         |                   | calculation                                        |      |
|         | 1.9               | Memory Installation Procedures                     |      |
|         | 1.10              | Cache Memory                                       |      |
|         | 1.11              | CPU Installation                                   | . 14 |
| Chapter | 2                 | Connecting Peripherals                             | .16  |
| •       | 2.1               | Introduction                                       |      |
|         | 2.2               | Primary (CN1) and Secondary (CN2) IDE Connectors.  |      |
|         | 2.3               | Floppy Drive Connector (CN3)                       |      |
|         | $\frac{2.2}{2.4}$ | Parallel Port (CN4)                                |      |

| 2.5                                    | USB Ports (CN6, CN31, and CN32)                                                                                                    | 18                                                                                                    |  |
|----------------------------------------|----------------------------------------------------------------------------------------------------|----------------------------------------------------------------------------------------------------|--|
| 2.6                                    | VGA Connector (CN7)                                                                                                    |                                                                                                    |  |
| 2.7                                    | 10/100Base-T Ethernet Connectors (CN8 and CN34)                                                                                                    | 19                                                                                                    |  |
| 2.8                                    |                                                                                                    |                                                                                                    |  |
| 2.9                                    | PS/2 Keyboard and Mouse Connectors                                                                                                    |                                                                                                    |  |
|                                        | (CN11 and CN33)                                                                                                    | 20                                                                                                    |  |
| 2.10                                   | External Keyboard Connector (CN12)                                                                                                    |                                                                                                    |  |
| 2.11                                   | Infrared (IR) Connector (CN13)                                                                                                    |                                                                                                    |  |
| 2.12                                   | CPU Fan Connector (CN14)                                                                                                    |                                                                                                    |  |
| 2.12                                   | Front Panel Connectors (CN16, 17, 18, 19, 21&22)                                                                                                    |                                                                                                    |  |
| 2.15                                   | 2.13.1 Power LED and Keyboard Lock (CN16)                                                                                                    |                                                                                                    |  |
|                                        | 2.13.2 External speaker (CN17)                                                                                                    |                                                                                                    |  |
|                                        | 2.13.3 Reset (CN18)                                                                                                    |                                                                                                    |  |
|                                        | 2.13.4 HDD LED (CN19)                                                                                                    |                                                                                                    |  |
|                                        | 2.13.5 ATX soft power switch (CN21)                                                                                                    |                                                                                                    |  |
| 2.14                                   | ATX Power Control Connectors (CN20 and 21)                                                                                                    | 23                                                                                                    |  |
|                                        | 2.14.1 ATX feature connector (CN20) and soft power swite                                                                                                    | ch                                                                                                    |  |
|                                        | connector (CN21)                                                                                                    |                                                                                                    |  |
|                                        | 2.14.2 Controlling the soft power switch                                                                                                    | 24                                                                                                    |  |
| 2.15                                   | SM Bus Connector (CN29)                                                                                                    | 24                                                                                                    |  |
| 2.16                                   | Connecting to SNMP-1000 remote manager                                                                                                    |                                                                                                    |  |
| 0.17                                   |                                                                                                    | 25                                                                                                    |  |
| 2.17                                   | AC-97 Audio Interface                                                                                                    | 23                                                                                                    |  |
| 2.17                                   | AC-97 Audio Interface<br>Auxiliary 4-pin power connector (CN46 and CN47)                                                                                                    |                                                                                                    |  |
| 2.18                                   | Auxiliary 4-pin power connector (CN46 and CN47)                                                                                                    | 25                                                                                                    |  |
| 2.18 <b>Chapter 3</b>                  | Auxiliary 4-pin power connector (CN46 and CN47)<br>Award BIOS Setup                                                                                                    | 25<br><b>28</b>                                                                                                |  |
| 2.18<br>Chapter 3<br>3.1               | Auxiliary 4-pin power connector (CN46 and CN47)<br>Award BIOS Setup<br>Introduction                                                                                                    | 25<br><b>28</b><br>28                                                                                          |  |
| 2.18 <b>Chapter 3</b>                  | Auxiliary 4-pin power connector (CN46 and CN47)<br>Award BIOS Setup<br>Introduction<br>Entering Setup                                                                                                    | 25<br>28<br>28<br>28                                                                                           |  |
| 2.18<br>Chapter 3<br>3.1<br>3.2        | Auxiliary 4-pin power connector (CN46 and CN47)<br>Award BIOS Setup<br>Introduction<br>Entering Setup<br>Figure 3.1:Award BIOS Setup initial screen                                                                                                    | 25<br>28<br>28<br>28<br>28                                                                                     |  |
| 2.18<br>Chapter 3<br>3.1               | Auxiliary 4-pin power connector (CN46 and CN47)<br>Award BIOS Setup<br>Introduction<br>Entering Setup<br>Figure 3.1:Award BIOS Setup initial screen<br>Standard CMOS Setup                                                                                                    | 25<br>28<br>28<br>28<br>28<br>28<br>29                                                                         |  |
| 2.18<br>Chapter 3<br>3.1<br>3.2        | Auxiliary 4-pin power connector (CN46 and CN47)<br>Award BIOS Setup<br>Introduction<br>Entering Setup<br>Figure 3.1:Award BIOS Setup initial screen<br>Standard CMOS Setup<br>Figure 3.2:Standard CMOS features screen                                                                                                    | 25<br>28<br>28<br>28<br>28<br>28<br>29<br>29                                                                   |  |
| 2.18<br>Chapter 3<br>3.1<br>3.2        | Auxiliary 4-pin power connector (CN46 and CN47)<br>Award BIOS Setup<br>Introduction<br>Entering Setup<br>Figure 3.1:Award BIOS Setup initial screen<br>Standard CMOS Setup<br>Figure 3.2:Standard CMOS features screen                                                                                                    | 25<br>28<br>28<br>28<br>28<br>28<br>29<br>29<br>29                                                             |  |
| 2.18<br>Chapter 3<br>3.1<br>3.2<br>3.3 | Auxiliary 4-pin power connector (CN46 and CN47)<br>Award BIOS Setup<br>Introduction<br>Entering Setup<br>Figure 3.1:Award BIOS Setup initial screen<br>Standard CMOS Setup<br>Figure 3.2:Standard CMOS features screen<br>3.3.1 CMOS RAM backup                                                                                                    | 25<br>28<br>28<br>28<br>28<br>28<br>29<br>29<br>29<br>29<br>29<br>30                                           |  |
| 2.18<br>Chapter 3<br>3.1<br>3.2<br>3.3 | Auxiliary 4-pin power connector (CN46 and CN47)<br>Award BIOS Setup<br>Introduction<br>Entering Setup<br>Figure 3.1:Award BIOS Setup initial screen<br>Standard CMOS Setup<br>Figure 3.2:Standard CMOS features screen<br>3.3.1 CMOS RAM backup<br>Advanced BIOS Features                                                                                                    | 25<br>28<br>28<br>28<br>28<br>28<br>29<br>29<br>29<br>29<br>30<br>30                                           |  |
| 2.18<br>Chapter 3<br>3.1<br>3.2<br>3.3 | Auxiliary 4-pin power connector (CN46 and CN47)<br>Award BIOS Setup<br>Introduction<br>Entering Setup<br>Figure 3.1:Award BIOS Setup initial screen<br>Standard CMOS Setup<br>Figure 3.2:Standard CMOS features screen<br>3.3.1 CMOS RAM backup<br>Advanced BIOS Features<br>Figure 3.3:Advanced BIOS features screen                                                                                                    | 25<br>28<br>28<br>28<br>28<br>29<br>29<br>29<br>29<br>30<br>30<br>31                                           |  |
| 2.18<br>Chapter 3<br>3.1<br>3.2<br>3.3 | Auxiliary 4-pin power connector (CN46 and CN47)<br>Award BIOS Setup<br>Introduction<br>Entering Setup<br>Figure 3.1:Award BIOS Setup initial screen<br>Standard CMOS Setup<br>Figure 3.2:Standard CMOS features screen<br>3.3.1 CMOS RAM backup<br>Advanced BIOS Features<br>Figure 3.3:Advanced BIOS features screen<br>3.4.1 Virus Warning<br>3.4.2 L1 & L2 Cache<br>3.4.3 Quick Power On Self Test                                                                                                    | 25<br>28<br>28<br>28<br>28<br>29<br>29<br>29<br>30<br>30<br>31<br>31<br>31                                     |  |
| 2.18<br>Chapter 3<br>3.1<br>3.2<br>3.3 | Auxiliary 4-pin power connector (CN46 and CN47)<br>Award BIOS Setup<br>Introduction<br>Entering Setup<br>Figure 3.1:Award BIOS Setup initial screen<br>Standard CMOS Setup<br>Figure 3.2:Standard CMOS features screen<br>3.3.1 CMOS RAM backup<br>Advanced BIOS Features<br>Figure 3.3:Advanced BIOS features screen<br>3.4.1 Virus Warning<br>3.4.2 L1 & L2 Cache<br>3.4.3 Quick Power On Self Test<br>3.4.4 First/Second/Third/Other Boot Device                                                                                                    | 25<br>28<br>28<br>28<br>28<br>29<br>29<br>29<br>30<br>31<br>31<br>31<br>31                                     |  |
| 2.18<br>Chapter 3<br>3.1<br>3.2<br>3.3 | Auxiliary 4-pin power connector (CN46 and CN47)<br>Award BIOS Setup<br>Introduction<br>Entering Setup<br>Figure 3.1:Award BIOS Setup initial screen<br>Standard CMOS Setup<br>Figure 3.2:Standard CMOS features screen<br>3.3.1 CMOS RAM backup<br>Advanced BIOS Features<br>Figure 3.3:Advanced BIOS features screen<br>3.4.1 Virus Warning<br>3.4.2 L1 & L2 Cache<br>3.4.3 Quick Power On Self Test<br>3.4.4 First/Second/Third/Other Boot Device<br>3.4.5 Swap Floppy Drive                                                                                                    | 25<br>28<br>28<br>28<br>28<br>28<br>28<br>29<br>29<br>30<br>30<br>31<br>31<br>31<br>31                         |  |
| 2.18<br>Chapter 3<br>3.1<br>3.2<br>3.3 | Auxiliary 4-pin power connector (CN46 and CN47)<br>Award BIOS Setup<br>Introduction<br>Entering Setup<br>Figure 3.1:Award BIOS Setup initial screen<br>Standard CMOS Setup<br>Figure 3.2:Standard CMOS features screen<br>3.3.1 CMOS RAM backup<br>Advanced BIOS Features<br>Figure 3.3:Advanced BIOS features screen<br>3.4.1 Virus Warning<br>3.4.2 L1 & L2 Cache<br>3.4.3 Quick Power On Self Test<br>3.4.4 First/Second/Third/Other Boot Device<br>3.4.5 Swap Floppy Drive<br>3.4.6 Boot UP Floppy Seek                                                                                          | 25<br>28<br>28<br>28<br>29<br>29<br>30<br>31<br>31<br>31<br>31<br>31<br>31                                     |  |
| 2.18<br>Chapter 3<br>3.1<br>3.2<br>3.3 | Auxiliary 4-pin power connector (CN46 and CN47)<br>Award BIOS Setup<br>Introduction<br>Entering Setup<br>Figure 3.1:Award BIOS Setup initial screen<br>Standard CMOS Setup<br>Figure 3.2:Standard CMOS features screen<br>3.3.1 CMOS RAM backup<br>Advanced BIOS Features<br>Figure 3.3:Advanced BIOS features screen<br>3.4.1 Virus Warning<br>3.4.2 L1 & L2 Cache<br>3.4.3 Quick Power On Self Test<br>3.4.4 First/Second/Third/Other Boot Device<br>3.4.5 Swap Floppy Drive<br>3.4.6 Boot UP Floppy Seek<br>3.4.7 Boot Up NumLock Status                                                          | 25<br>28<br>28<br>28<br>29<br>29<br>29<br>30<br>31<br>31<br>31<br>31<br>31<br>31<br>31                         |  |
| 2.18<br>Chapter 3<br>3.1<br>3.2<br>3.3 | Auxiliary 4-pin power connector (CN46 and CN47)<br>Award BIOS Setup<br>Introduction<br>Entering Setup<br>Figure 3.1:Award BIOS Setup initial screen<br>Standard CMOS Setup<br>Figure 3.2:Standard CMOS features screen<br>3.3.1 CMOS RAM backup<br>Advanced BIOS Features<br>Figure 3.3:Advanced BIOS features screen<br>3.4.1 Virus Warning<br>3.4.2 L1 & L2 Cache<br>3.4.3 Quick Power On Self Test<br>3.4.4 First/Second/Third/Other Boot Device<br>3.4.5 Swap Floppy Drive<br>3.4.6 Boot UP Floppy Seek<br>3.4.7 Boot Up NumLock Status<br>3.4.8 Gate A20 Option                                 | 25<br>28<br>28<br>28<br>28<br>28<br>28<br>28<br>29<br>29<br>30<br>31<br>31<br>31<br>31<br>31<br>31<br>31       |  |
| 2.18<br>Chapter 3<br>3.1<br>3.2<br>3.3 | Auxiliary 4-pin power connector (CN46 and CN47)<br>Award BIOS Setup<br>Introduction<br>Entering Setup<br>Figure 3.1:Award BIOS Setup initial screen<br>Standard CMOS Setup<br>Figure 3.2:Standard CMOS features screen<br>3.3.1 CMOS RAM backup<br>Advanced BIOS Features<br>Figure 3.3:Advanced BIOS features screen<br>3.4.1 Virus Warning<br>3.4.2 L1 & L2 Cache<br>3.4.3 Quick Power On Self Test<br>3.4.4 First/Second/Third/Other Boot Device<br>3.4.5 Swap Floppy Drive<br>3.4.6 Boot UP Floppy Seek<br>3.4.7 Boot Up NumLock Status<br>3.4.8 Gate A20 Option<br>3.4.9 Typematic Rate Setting | 25<br>28<br>28<br>28<br>29<br>29<br>29<br>30<br>31<br>31<br>31<br>31<br>31<br>31<br>31<br>31                   |  |
| 2.18<br>Chapter 3<br>3.1<br>3.2<br>3.3 | Auxiliary 4-pin power connector (CN46 and CN47)<br>Award BIOS Setup<br>Introduction<br>Entering Setup<br>Figure 3.1:Award BIOS Setup initial screen<br>Standard CMOS Setup<br>Figure 3.2:Standard CMOS features screen<br>3.3.1 CMOS RAM backup<br>Advanced BIOS Features<br>Figure 3.3:Advanced BIOS features screen<br>3.4.1 Virus Warning<br>3.4.2 L1 & L2 Cache<br>3.4.3 Quick Power On Self Test<br>3.4.4 First/Second/Third/Other Boot Device<br>3.4.5 Swap Floppy Drive<br>3.4.6 Boot UP Floppy Seek<br>3.4.7 Boot Up NumLock Status<br>3.4.8 Gate A20 Option                                 | 25<br>28<br>28<br>28<br>29<br>29<br>29<br>30<br>31<br>31<br>31<br>31<br>31<br>31<br>31<br>31<br>31<br>31<br>31 |  |

|     | 3.4.12  | Security Option                               | . 32 |
|-----|---------|-----------------------------------------------|------|
|     | 3.4.13  | APIC Mode                                     | 32   |
|     | 3.4.14  | MPS Version Control For OS                    | 32   |
| 3.5 | Advan   | ced Chipset Features                          | . 33 |
|     |         | Figure 3.4: Advanced chipset features screen  | . 33 |
|     | 3.5.1   | DRAM Timing Selectable                        | . 33 |
|     | 3.5.2   | CAS Latency Time                              | . 33 |
|     | 3.5.3   | Active to Precharge Delay                     | . 33 |
|     | 3.5.4   | DRAM RAS# to CAS# Delay                       | . 34 |
|     | 3.5.5   | RAS# Precharge Time                           | . 34 |
|     | 3.5.6   | System BIOS Cacheable                         | . 34 |
|     | 3.5.7   | Video Bios Cacheable                          | . 34 |
|     | 3.5.8   | Memory Hole At 15M-16M                        | . 34 |
|     | 3.5.9   | Delayed Transaction                           | . 34 |
|     | 3.5.10  | Delay Prior to Thermal                        | . 34 |
|     | 3.5.11  | AGP Aperture Size (MB)                        | . 34 |
|     | 3.5.12  | On-Chip VGA                                   | . 34 |
|     | 3.5.13  | On-Chip Frame Buffer Size                     | . 35 |
|     | 3.5.14  | Boot Display                                  | . 35 |
| 3.6 | Integra | ated Peripherals                              | . 35 |
|     | 3.6.1   | IDE Primary (Secondary) Master/Slave PIO/UDMA |      |
|     | Ν       | Mode,                                         |      |
|     | 3.6.2   | On-Chip Secondary PCI IDE                     | . 35 |
|     |         | Figure 3.5:Integrated peripherals (1)         |      |
|     | 3.6.3   | USB Controller                                |      |
|     | 3.6.4   | USB Keyboard/Mouse Support                    |      |
|     | 3.6.5   | AC97 Audio                                    |      |
|     | 3.6.6   | Init Display First                            | . 36 |
|     | 3.6.7   | Onboard LAN1 Control                          |      |
|     | 3.6.8   | Onboard LAN2 Control                          |      |
|     | 3.6.9   | IDE HDD Block Mode                            |      |
|     | 3.6.10  | Onboard FDC Controller                        |      |
|     | 3.6.11  | Onboard Serial Port 1                         |      |
|     | 3.6.12  | Onboard Serial Port 2                         | . 36 |
|     | 3.6.13  | UART Mode Select                              |      |
|     |         | Figure 3.6:Integrated peripherals (2)         |      |
|     | 3.6.14  | RxD, TxD Active                               |      |
|     | 3.6.15  | IR Transmission Delay                         |      |
|     | 3.6.16  | UR2 Duplex Mode                               |      |
|     | 3.6.17  | Onboard Parallel Port                         |      |
|     | 3.6.18  | Parallel Port Mode                            |      |
|     | 3.6.19  | EPP Mode Select                               |      |
|     | 3.6.20  | ECP Mode Use DMA                              |      |
| 3.7 | Power   | Management Setup                              |      |
|     |         | Figure 3.7:Power management setup screen (1)  |      |

|         |      | 3.7.1   | Power-Supply Type                               | 38 |
|---------|------|---------|-------------------------------------------------|----|
|         |      | 3.7.2   | ACPI function                                   |    |
|         |      | 3.7.3   | Power Management                                | 39 |
|         |      | 3.7.4   | Video Off In Suspend                            | 39 |
|         |      | 3.7.5   | Modem Use IRQ                                   | 39 |
|         |      | 3.7.6   | HDD Power Down                                  | 39 |
|         |      | 3.7.7   | Soft-Off by PWR-BTTN                            | 39 |
|         |      | 3.7.8   | CPU THRM-Throttling                             | 39 |
|         |      | 3.7.9   | PowerOn By LAN                                  | 39 |
|         |      | 3.7.10  | PowerOn By Modem                                |    |
|         |      | 3.7.11  | PowerOn By Alarm                                |    |
|         |      | 3.7.12  | Primary IDE 0 (1) and Secondary IDE 0 (1)       |    |
|         |      | 3.7.13  | FDD, COM, LPT PORT                              |    |
|         |      | 3.7.14  | PCI PIRQ [A-D]#                                 |    |
|         |      |         | Figure 3.8:Power management setup screen (2)    |    |
|         | 3.8  | PnP/P   | CI Configurations                               |    |
|         |      | 3.8.1   | PnP OS Installed                                |    |
|         |      |         | Figure 3.9:PnP/PCI configurations screen        | 41 |
|         |      | 3.8.2   | Reset Configuration Data                        |    |
|         |      | 3.8.3   | Resources controlled by:                        | 41 |
|         |      | 3.8.4   | PCI/VGA Palette Snoop                           | 41 |
|         | 3.9  | РС Не   | alth Status                                     |    |
|         |      | 3.9.1   | CPU Warning Temperature                         |    |
|         |      |         | Figure 3.10:PC health status screen             |    |
|         |      | 3.9.2   | Current CPU Temperature                         |    |
|         |      | 3.9.3   | Current CPUFAN Speed                            |    |
|         |      | 3.9.4   | +5V/+12V/-12V/-5V                               |    |
|         | 3.10 |         | ord Setting                                     |    |
|         | 3.11 | Save &  | & Exit Setup                                    | 43 |
|         | 3.12 | Exit W  | /ithout Saving                                  | 44 |
| Chapter | 4    | Chip    | set Software Installation Utility               | 46 |
|         | 4.1  |         | e you begin                                     |    |
|         | 4.2  |         | uction                                          |    |
|         | 4.3  |         | ing the CSI Utility                             |    |
|         |      |         |                                                 |    |
| Chapter | 5    |         | VGA Setup                                       |    |
|         | 5.1  |         | uction                                          |    |
|         | 5.2  | Dynar   | nic Video Memory Technology                     | 48 |
|         | 5.3  | Install | ation                                           | 49 |
| Chapter | 6    | LAN     | Configuration                                   | 54 |
| p++++   | 6.1  |         | uction                                          |    |
|         | 6.2  |         | es                                              |    |
|         | 6.3  |         | ation                                           |    |
|         |      |         |                                                 |    |
|         | 6.4  | wind(   | ows 98/2000 Drivers Setup Procedure (Intel 8254 | ŧU |

|          | and 82     | 2562/82551)                                                                           | 55    |
|----------|------------|---------------------------------------------------------------------------------------|-------|
|          | 6.5        | Windows NT Drivers Setup Procedure (Intel 82540)                                      | 61    |
|          | 6.6        | Windows NT Wake-on-LAN Setup Procedure                                                |       |
| Chapter  | 7          | USB 2.0 Configuration                                                                 |       |
|          | 7.1        | Introduction                                                                          |       |
|          | 7.2        | Features                                                                              |       |
|          | 7.3        | Installation                                                                          |       |
| Chapter  | 8          | Ultra ATA Storage Driver Setup                                                        |       |
| P        | 8.1        | Introduction                                                                          |       |
|          | 8.2        | Features                                                                              |       |
|          | 8.3        | Window 2000 Setup Procedure                                                           |       |
|          | 8.4        | Displaying Driver Information                                                         |       |
|          | 8.5        | NT Setup Procedure                                                                    |       |
| Chapter  | 9          | Onboard Security Setup                                                                |       |
| Chapter  | 9.1        | Introduction                                                                          |       |
|          | 9.2        | Windows 9X Drivers Setup Procedure                                                    |       |
|          | 9.3        | Windows 2000/NT Drivers Setup Procedure                                               |       |
|          | 9.4        | Using the OBS Hardware Doctor Utility                                                 |       |
| Appendix | ×Δ         | Programming the watchdog timer                                                        |       |
| repender | A.1        | Programming the Watchdog Timer                                                        |       |
|          | A.1        | A.1.1 Watchdog timer overview                                                         |       |
|          |            | A.1.2 Reset/ Interrupt selection                                                      |       |
|          |            | A.1.3 Programming the Watchdog Timer                                                  |       |
|          |            | A.1.4 Example Program                                                                 | 97    |
| Appendix | х В        | Pin Assignments                                                                       | 104   |
|          | B.1        | IDE Hard Drive Connector (CN1, CN2)                                                   |       |
|          |            | Table B-1:IDE hard drive connector (CN1, CN2) 10                                      |       |
|          | B.2        | Floppy Drive Connector (CN3)                                                          | . 105 |
|          |            | Table B-2:Floppy drive connector (CN3) 105                                            |       |
|          | B.3        | Parallel Port Connector (CN4)                                                         | . 106 |
|          |            | Table B-3:Parallel port connector (CN4) 106                                           |       |
|          | B.4        | USB Connector (CN6)                                                                   | . 107 |
|          | <b>D 7</b> | Table B-4:USB1/USB2 connector (CN6) 107                                               | 105   |
|          | B.5        | VGA Connector (CN7)                                                                   | . 107 |
|          |            | Table B-5: VGA connector (CN7) 107<br>Table B-6:Ethernet 10/100Base-T RJ-45 connector |       |
|          |            | (CN8, CN34)                                                                           | 108   |
|          | B.7        | COM1/COM2 RS-232 Serial Port (CN9, CN10)                                              |       |
|          | י.ע        | Table B-7:COM1/COM2 RS-232 serial port                                                | . 100 |
|          |            | (CN9, CN10)                                                                           | . 108 |
|          | B.8        | Keyboard and Mouse Connnector (CN11)                                                  |       |
|          |            |                                                                                       |       |

|      | Table B-8:Keyboard and mouse connector (CN11) 109   |
|------|-----------------------------------------------------|
| B.9  | External Keyboard Connector (CN12) 109              |
|      | Table B-9:External keyboard connector (CN12) 109    |
| B.10 | IR Connector (CN13)                                 |
|      | Table B-10:IR connector (CN13) 110                  |
| B.11 | CPU Fan Power Connector (CN14)                      |
|      | Table B-11:CPU fan power connector (CN14) 110       |
| B.12 | Power LED and Keyboard Lock (CN16) 111              |
|      | Table B-12: Power LED and keylock connector         |
|      | (CN16) 111                                          |
| B.13 | External Speaker Connector (CN17) 111               |
|      | Table B-13:External speaker (CN17) 111              |
| B.14 | Reset Connector (CN18) 112                          |
|      | Table B-14:Reset connector (CN18) 112               |
| B.15 | HDD LED Connector (CN19) 112                        |
|      | Table B-15:HDD LED connector (CN19) 112             |
| B.16 | ATX Feature Connector (CN20) 113                    |
|      | Table B-16:ATX feature connector (CN20) 113         |
| B.17 | ATX Soft Power Switch (CN21)) 113                   |
|      | Table B-17:ATX soft power switch (CN21) 113         |
| B.18 | H/W Monitor Alarm (CN22) 113                        |
|      | Table B-18:H/W monitor alarm (CN22) 113             |
| B.19 | Extension I/O Board Connector (CN27) 114            |
|      | Table B-19:Extension I/O board connector (CN27) 114 |
| B.20 | Extension I/O Board Connector (CN28) 114            |
|      | Table B-20:Extension I/O board connector (CN28) 114 |
| B.21 | SM Bus Connector (CN29) 115                         |
| B.22 | SM Bus Connector (CN 29) 115                        |
| B.23 | PS/2 Mouse Connector (CN33) 115                     |
|      | Table B-21:PS/2 mouse connector (CN33) 115          |
| B.24 | AC-97 Audio Interface (CN43) 116                    |
|      | Table B-22:System I/O ports 116                     |
| B.25 | System I/O Ports 116                                |
| B.26 | DMA Channel Assignments 117                         |
|      | Table B-23:DMA channel assignments 117              |
| B.27 | Interrupt Assignments 117                           |
|      | Table B-24:Interrupt assignments                    |
| B.28 | 1st MB Memory Map 118                               |
|      | Table B-25:1st MB memory map118                     |
| B.29 | PCI Bus Map 118                                     |
|      | Table B-26:PCI bus map118                           |

# CHAPTER

# **General Information**

This chapter gives background information on the PCA-6186. It then shows you how to configure the card to match your application and prepare it for installation into your PC.

Sections include:

- Introduction
- Features
- Specifications
- Board Layout
- Jumpers and Connectors
- Safety Precautions
- Jumper Settings
- System Memory
- Memory Installation Procedures
- Cache Memory
- CPU Installation

# **Chapter 1 Hardware Configuration**

#### 1.1 Introduction

Advantech's PCA-6186 full-size CPU card is designed with Intel 845G chipset and supports socket 478 Pentium 4/Celeron processor (FSB 400/ 533MHz) up to 2.4GHz and above. In addition to high-speed processor, PCA-6186 supports up to 2GB DDR memory with 2 DIMM socket on board. It provides maximum computing power and productivity which is ideal for high-performance demanding application. Intel's 845G integrated VGA provides superior 3D performance with AGP 4X. Dual Intel 82551/82562 10/100Base-T Ethernet controller or dual Intel 82540 10/ 100/1000Base-T Ethernet controller are available in PCA-6186 series. The high reliability and excellent performance provided by Intel Ethernet controller are crucial for various network applications. PCA-6186 also offers an exclusive feature of USB 2.0 and which provides high speed data transfer rate up to 480 Mb/sec. In addition to onboard two USB connectors, flexible I/O expension board allows customer to optimize their need for additional four USB port.

A backup of CMOS data is stored in the Flash memory, which protects data even after a battery failure. Also included is a 255-level watchdog timer, which resets the CPU or generates an interrupt if a program cannot be executed normally. This enables reliable operation in unattended environments.

The remote management interface enables the PCA-6186 to be managed through Ethernet when it is connected to the SNMP-1000 Remote HTTP/ SNMP System Manager.

Note: Some of the features mentioned above are not available with all models. For more information about the specifications of a particular model, see Section 1.3: Specifications.

#### 1.2 Features

- 1. **Fan status monitoring and alarm:** To prevent system overheating and damage, the CPU fan can be monitored for speed and failure. The fan is set for its normal RPM range and alarm thresholds.
- 2. **Temperature monitoring and alert:** To prevent system overheating and damage, the CPU card supports processor thermal sensing and auto-protection.
- 3. **Voltage monitoring and alert:** System voltage levels are monitored to ensure stable current flows to critical components. Voltage specifications will become even more critical for processors of the future. Thus monitoring will become ever more necessary to ensure proper system configuration and management.
- 4. **ATX soft power switch:** Through the BIOS, the power button can be defined as the "Standby" (aka "Suspend" or "Sleep") button or as the "Soft-Off" button (see Section 3.7.8 Soft-off by PWR-BTN). Regardless of the setting, pushing the power button for more than 4 seconds will enter the Soft-Off mode.
- 5. **Power-on by modem (requires modem):** This allows a computer to be turned on remotely through an internal or external modem. Users can thus access information on their computers from anywhere in the world.
- 6. **Power-on by LAN:** This allows you to remotely power up your system through your network by sending a wake-up frame or signal. With this feature, you can remotely upload/ download data to/ from systems during off-peak hours.
- 7. **Message LED:** Chassis LEDs now act as information providers. The way a particular LED illuminates indicates the stage the computer is in. A single glimpse provides useful information to the user.
- 8. **CMOS RAM backup:** When BIOS CMOS setup has been completed, data in the CMOS RAM is automatically backed up to the Flash ROM. This is particularly useful in industrial environments which may cause soft errors. Upon such an error occurring, BIOS will check the data, and automatically restore the original data for booting.

#### 9. More:

- Power On by Alarm: Powers up your computer at a certain time.
- Virus warning: During and after system boot-up, any attempt to write to the boot sector or partition table of the hard disk drive will halt the system. In this case, a warning message will be displayed. You can then run your anti-virus program to locate the problem

#### 1.3 Specifications

#### 1.3.1 System

- CPU: PCA-6186 supports Intel Pentium<sup>®</sup> 4/ Celeron<sup>™</sup> up to 2.4GHz and the above, FSB 400/533 MHz (PCA-6186LV-00A1 only supports 400MHz).
- Firmware hub: Provides security enhancements on computer platforms by supporting Random Number Generator (RNG)
- BIOS: Award Flash BIOS (4Mb Flash Memory)
- System Chipset: Intel® 845G chipset (Intel 845GL for PCA-6186LV-00A1)
- PCI enhanced IDE hard disk drive interface: Supports up to four IDE (AT-bus) large hard disk drives or other enhanced IDE devices. Supports PIO mode 4 (16.67 MB/s data transfer rate) and Ultra ATA 100/66/33 (100/66/33 MB/s data transfer rate). BIOS enabled/disabled
- Floppy disk drive interface: Supports up to two floppy disk drives, 5¼" (360 KB and 1.2 MB) and/or 3½" (720 KB, 1.44 MB). BIOS enabled/disabled

#### 1.3.2 Memory

- **RAM:** Up to 2GB in two 184-pin DIMM sockets. Supports DDR200/ 266 SDRAM.
- ECC: DRAM not supported

#### 1.3.3 Input/Output

- Bus interface: PCI/ISA bus, PICMG compliant
- Enhanced parallel port: Configurable to LPT1, LPT2, LPT3, or disabled. Standard DB-25 female connector provided. Supports EPP/SPP/ ECP
- Serial ports: Two RS-232 ports with 16C550 UARTs (or compatible) with 16-byte FIFO buffer. Supports speeds up to 115.2 Kbps. Ports can be individually configured to COM1, COM2 or disabled

- Keyboard and PS/2 mouse connector: One 6-pin mini-DIN connector is located on the mounting bracket for easy connection to a keyboard or PS/2 mouse. An onboard keyboard pin header connector is also available
- **USB port:** Supports up to six USB 2.0 and transmission rate up to 480Mbps. (Six USB ports are available in PCA-6186E2-00A1 and PCA-6186G2-00A1)
- ISA driver current: 64 mA (High Drive)

#### 1.3.4 VGA interface

- Supports AGP 4X
- Controller: Intel 845G chipset integrated
- **Display memory:** shared from system memory up to 8-64MB SDRAM

#### 1.3.5 Ethernet LAN

- Supports dual 10/100Base-T networking (or dual 10/100/1000Base-T Ethernet networking)
- Chipset: Dual Intel® 82562 and 82551 chipset for 10/100Base-T LAN or (Dual Intel 82540 chipset for GbE LAN)

#### 1.3.6 Industrial features

• Watchdog timer: Can generate a system reset or IRQ11. The watchdog timer is programmable, with each unit equal to one minute (255 levels).

#### 1.3.7 Mechanical and environmental specifications

- Operating temperature:  $0^{\circ} \sim 60^{\circ}$  C ( $32^{\circ} \sim 140^{\circ}$  F, Depending on CPU)
- Storage temperature: -20°~ 70° C (-4° ~ 158° F)
- Humidity: 20 ~ 95% non-condensing
- Power supply voltage: +5 V, ±12 V
- **Power consumption:** Typical: +5V @8.7A, +12V @310mA (Pentium(R) 4 2GHz, 256 MB DDR266)
- Board size: 338 x 122 mm (13.3" x 4.8")
- Board weight: 0.5 kg (1.2 lb)

#### 1.4 Jumpers and Connectors

Connectors on the PCA-6186 board link it to external devices such as hard disk drives and a keyboard. In addition, the board has a number of jumpers used to configure your system for your application.

The tables below list the function of each of the board jumpers and connectors. Later sections in this chapter give instructions on setting jumpers. Chapter 2 gives instructions for connecting external devices to your card..

| Table 1.1: Jumpers |                                 |  |
|--------------------|---------------------------------|--|
| Label              | Function                        |  |
| J1                 | CMOS Clear                      |  |
| J2                 | Watchdog timer output selection |  |

| Table 1.2: Connectors |                                           |  |
|-----------------------|-------------------------------------------|--|
| Label                 | Function                                  |  |
| CN1                   | Primary IDE connector                     |  |
| CN2                   | Secondary IDE connector                   |  |
| CN3                   | Floppy drive connector                    |  |
| CN4                   | Parallel port                             |  |
| CN6                   | USB port                                  |  |
| CN7                   | VGA connector                             |  |
| CN8                   | 10/100/1000Base-T Ethernet<br>connector 1 |  |
| CN9                   | Serial port: COM1                         |  |
| CN10                  | Serial port: COM2                         |  |
| CN11                  | PS/2 keyboard and mouse connector         |  |
| CN12                  | External keyboard connector               |  |
| CN13                  | Infrared (IR) connector                   |  |
| CN14                  | CPU FAN connector                         |  |
| CN16                  | Power LED and Keyboard Lock               |  |
| CN17                  | External speaker                          |  |
| CN18                  | Reset connector                           |  |

PCA-6186 User's Manual

| Table 1.2: Connectors |                                                                        |  |  |
|-----------------------|------------------------------------------------------------------------|--|--|
| CN19                  | HDD LED connector                                                      |  |  |
| CN20                  | ATX feature connector                                                  |  |  |
| CN21                  | ATX soft power switch                                                  |  |  |
| CN22                  | HW Monitor Alarm<br>Close: Enable OBS Alarm<br>Open: Disable OBS Alarm |  |  |
| CN27                  | Extension I/O board connector                                          |  |  |
| CN28                  | Extension I/O board connector                                          |  |  |
| CN29                  | SM BUS Connector<br>PIN1: SMB_DATA<br>PIN2: SMB_CLOCK                  |  |  |
| CN31                  | USB 0,1                                                                |  |  |
| CN32                  | USB 2, 3                                                               |  |  |
| CN33                  | PS/2 Keyboard and Mouse connector                                      |  |  |
| CN34                  | 10/100/1000Base-T Ethernet<br>connector 2                              |  |  |
| CN43                  | AC-97 Audio connector                                                  |  |  |
| CN46                  | Auxiliary 4-pin power connector                                        |  |  |
| CN47                  | Auxiliary 4-pin power connector                                        |  |  |

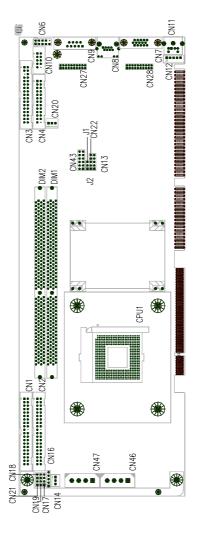

Figure 1.1: Jumper and connecter locations

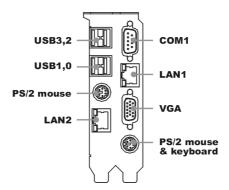

Figure 1.2: Extension I/O daughter board (for PCA-6186E2-00A1)

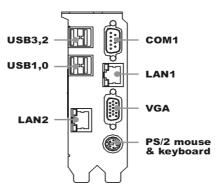

Figure 1.3: Extension I/O daughter board (for PCA-6186G2-00A1)

#### **1.6 Safety Precautions**

- Warning! Always completely disconnect the power cord from your chassis whenever you work with the hardware. Do not make connections while the power is on. Sensitive electronic components can be damaged by sudden power surges. Only experienced electronics personnel should open the PC chassis.
- Caution! Always ground yourself to remove any static charge before touching the CPU card. Modern electronic devices are very sensitive to static electric charges. As a safety precaution, use a grounding wrist strap at all times. Place all electronic components on a static-dissipative surface or in a static-shielded bag when they are not in the chassis.
- Caution! The computer is provided with a battery-powered Real-time Clock circuit. There is a danger of explosion if battery is incorrectly replaced. Replace only with same or equivalent type recommended by the manufacturer. Discard used batteries according to manufacturer's instructions.

#### 1.7 Jumper Settings

This section provides instructions on how to configure your card by setting the jumpers. It also includes the card's default settings and your options for each jumper.

#### 1.7.1 How to set jumpers

You configure your card to match the needs of your application by setting the jumpers. A jumper is a metal bridge that closes an electrical circuit. It consists of two metal pins and a small metal clip (often protected by a plastic cover) that slides over the pins to connect them. To "close" (or turn ON) a jumper, you connect the pins with the clip. To "open" (or turn

PCA-6186 User's Manual

OFF) a jumper, you remove the clip. Sometimes a jumper consists of a set of three pins, labeled 1, 2, and 3. In this case you connect either pins 1 and 2, or 2 and 3. A pair of needle-nose pliers may be useful when setting jumpers.

#### 1.7.2 CMOS clear (J1)

The PCA-6186 CPU card contains a jumper that can erase CMOS data and reset the system BIOS information. Normally this jumper should be set with pins 1-2 closed. If you want to reset the CMOS data, set J1 to 2-3 closed for just a few seconds, and then move the jumper back to 1-2 closed. This procedure will reset the CMOS to its default setting.

| Table 1.3: CMOS (J1)        |                     |  |
|-----------------------------|---------------------|--|
| Function                    | Jumper Setting      |  |
| * Keep CMOS data 1-2 closed |                     |  |
| -                           | 1                   |  |
|                             | $\circ \circ \circ$ |  |
| Clear CMOS data 2-3 closed  |                     |  |
|                             | 1                   |  |
|                             | 000                 |  |

\* default setting

#### 1.7.3 Watchdog timer output (J2)

The PCA-6186 contains a watchdog timer that will reset the CPU or send a signal to IRQ11 in the event the CPU stops processing. This feature means the PCA-6186 will recover from a software failure or an EMI problem. The J2 jumper settings control the outcome of what the computer will do in the event the watchdog timer is tripped.

| <i>Table 1.4:</i> Watchdog timer output (J2) |                |                        |  |  |
|----------------------------------------------|----------------|------------------------|--|--|
| Function                                     | Jumper Setting |                        |  |  |
| IRQ11                                        | 1-2 closed     |                        |  |  |
|                                              |                | 1                      |  |  |
|                                              |                | $\bigcirc \circ \circ$ |  |  |
| * Reset                                      | 2-3 closed     |                        |  |  |
|                                              |                | 1                      |  |  |
|                                              |                | $\circ \circ \circ$    |  |  |
| * default se                                 | etting         |                        |  |  |

| Note: | The interrupt output of the watchdog timer is a |
|-------|-------------------------------------------------|
|       | low level signal. It will be held low until the |
|       | watchdog timer is reset.                        |

#### 1.8 System Memory

The top-left edge of the PCA-6186 contains two sockets for 184-pin dual in-line memory modules (DIMMs). Both two sockets use 3.3 V unbuffered synchronous DRAMs (DDR SDRAM). DIMMs are available in capacities of 64, 128, 256, 512 MB, or 1 GB. The sockets can be filled in any combination with DIMMs of any size, giving your PCA-6186 single board computer between 64 MB and 2 GB of memory. Use the following table to calculate the total DRAM memory within your computer:

| Table 1.5: DIMM module allocation table |                               |  |  |  |
|-----------------------------------------|-------------------------------|--|--|--|
| Socket number                           | 184-pin DIMM memory           |  |  |  |
| 1                                       | 64, 128, 256, 512 MB, or 1GB) |  |  |  |
| 2                                       | 64, 128, 256, 512 MB, or 1GB) |  |  |  |

#### 1.8.1 Sample calculation: DIMM memory capacity

Suppose you install a 512 MB DIMM into your PCA-6186's socket 1 and a 512 MB DIMM into sockets 2. Your total system memory is 1 GB, calculated as follows:

| Table 1.6: DIMM memory capacity sample calculation |                     |                 |  |  |
|----------------------------------------------------|---------------------|-----------------|--|--|
| Socket number                                      | 184-pin DIMM memory | Total<br>Memory |  |  |
| 1                                                  | 512 MB x 1          | 512 MB          |  |  |
| 2                                                  | 512 MB x 1          | 512 MB          |  |  |

**Total memory** 1 GB

#### **1.9 Memory Installation Procedures**

To install DIMMs, first make sure the two handles of the DIMM socket are in the "open" position. i.e. The handles lean outward. Slowly slide the DIMM module along the plastic guides on both ends of the socket. Then press the DIMM module right down into the socket, until you hear a click. This is when the two handles have automatically locked the memory module into the correct position of the DIMM socket. To remove the memory module, just push both handles outward, and the memory module will be ejected by the mechanism in the socket.

#### 1.10 Cache Memory

Since the second-level (L2) cache has been embedded into the Intel® socket 478 Pentium® 4/Celeron<sup>TM</sup> processor, you do not have to take care of either SRAM chips or SRAM modules. The built-in second-level cache in the processor yields much higher performance than the external cache memories. The cache size in the Intel ® Pentium ® 4 processor is 512 KB. In the Celeron CPU, the cache size is 128KB.

#### 1.11 CPU Installation

The PCA-6186 is designed for Intel Pentium<sup>®</sup> 4 processor/Celeron<sup>™</sup> (socket 478)

Note: Slim Heatsink & Fan is available from Advantech. Part number is 1759252100. Please contact with Advantech's sales representitive if needed.

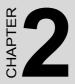

## Connecting Peripherals

This chapter tells how to connect peripherals, switches, and indicators to the PCA-6186 board.

# **Chapter 2 Connecting Peripherals**

#### 2.1 Introduction

You can access most of the connectors from the top of the board while it is installed in the chassis. If you have a number of cards installed or have a packed chasis, you may need to partially remove the card to make all the connections.

# 2.2 Primary (CN1) and Secondary (CN2) IDE Connectors

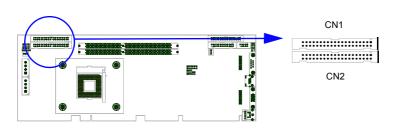

You can attach up to four IDE (Integrated Drive Electronics) drives to the PCA-6186's built-in controller. The primary (CN1) and secondary (CN2) connectors can each accommodate two drives.

Wire number 1 on the cable is red or blue and the other wires are gray. Connect one end to connector CN1 or CN2 on the CPU card. Make sure that the red/blue wire corresponds to pin 1 on the connector (in the upper right hand corner). See Chapter 1 for help finding the connector.

Unlike floppy drives, IDE hard drives can connect in either position on the cable. If you install two drives to a single connector, you will need to set one as the master and the other as the slave. You do this by setting the jumpers on the drives. If you use just one drive per connector, you should set each drive as the master. See the documentation that came with your drive for more information.

Connect the first hard drive to the other end of the cable. Wire 1 on the cable should also connect to pin 1 on the hard drive connector, which is labeled on the drive circuit board. Check the documentation that came with the drive for more information.

Connect the second hard drive to the remaining connector (CN2 or CN1), in the same way as described above.

#### 2.3 Floppy Drive Connector (CN3)

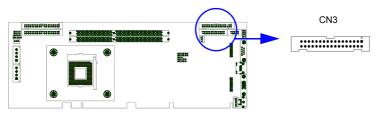

You can attach up to two floppy disk drives to the PCA-6186's onboard controller. You can use 3.5" (720 KB, 1.44 MB) drives.

The card comes with a 34-pin daisy-chain drive connector cable. On one end of the cable is a 34-pin flat-cable connector. On the other end are two sets of 34-pin flat-cable connector (usually used for 3.5" drives). The set on the end (after the twist in the cable) connects to the A: floppy drive. The set in the middle connects to the B: floppy drive.

#### 2.4 Parallel Port (CN4)

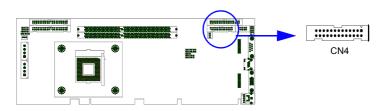

The parallel port is normally used to connect the CPU card to a printer. The PCA-6186 includes an onboard parallel port, accessed through a 26pin flat-cable connector, CN4. The card comes with an adapter cable which lets you use a traditional DB-25 connector. The cable has a 26-pin connector on one end and a DB-25 connector on the other, mounted on a retaining bracket. The bracket installs at the end of an empty slot in your chassis, giving you access to the connector.

To install the bracket, find an empty slot in your chassis. Unscrew the plate that covers the end of the slot. Screw in the bracket in place of the plate. Next, attach the flat-cable connector to CN4 on the CPU card. Wire 1 of the cable is red or blue, and the other wires are gray. Make sure that wire 1 corresponds to pin 1 of CN4. Pin 1 is on the upper right side of CN4.

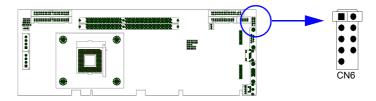

The PCA-6186 provides up to six ports of USB (Universal Serial Bus) interface, which gives complete Plug & Play and hot swapping for up to 127 external devices. The USB interface complies with USB Specification Rev. 2.0 support transmission rate up to 480 Mbps and is fuse-protected. The USB interface can be disabled in the system BIOS setup.

#### 2.6 VGA Connector (CN7)

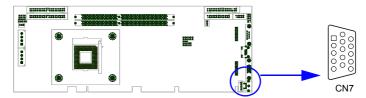

The PCA-6186 includes a VGA interface that can drive conventional CRT displays. CN7 is a standard 15-pin D-SUB connector commonly used for VGA. Pin assignments for CRT connector CN7 are detailed in Appendix B.

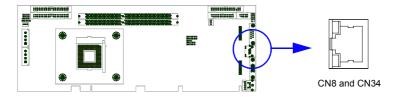

The PCA-6186 is equipped with one or two high-performance 32-bit PCI-bus Ethernet interfaces, which are fully compliant with IEEE 802.3/u 10/100 Mbps CSMA/CD standards. Also, PCA-6186 provides the option of supporting single or dual 10/10/1000 Mbps Ethernet LANs. They are supported by all major network operating systems. The RJ-45 jacks on the rear plate provide convenient 10/100/1000 Base-T RJ-45 operation. If users use dual LANs, the second LAN port, CN34, is located at top slot of the I/O expension ports.

#### 2.8 Serial Ports (CN9: COM1; CN10: COM2)

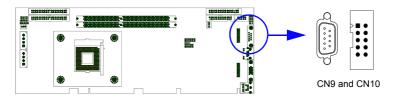

The PCA-6186 offers two serial ports, CN9 as COM1 and CN10 as COM2. These ports can connect to serial devices, such as a mouse or a printer, or to a communications network.

The IRQ and address ranges for both ports are fixed. However, if you want to disable the port or change these parameters later, you can do this in the system BIOS setup.

Different devices implement the RS-232 standard in different ways. If you are having problems with a serial device, be sure to check the pin assignments for the connector.

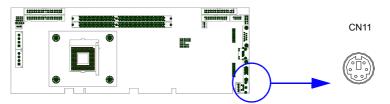

Two 6-pin mini-DIN connectors (CN11 and CN33) on the card mounting bracket provide connection to a PS/2 keyboard and a PS/2 mouse, respectively. CN11 can also be connected to an adapter cable (P/N: 1700060202, available from Advantech) for connecting to both a PS/2 keyboard and a PS/2 mouse.

#### 2.10 External Keyboard Connector (CN12)

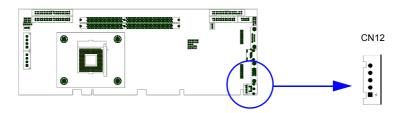

In addition to the PS/2 mouse/keyboard connector on the PCA-6186's ear plate, there is also an extra onboard external keyboard connector. This gives system integrators greater flexibility in designing their systems.

#### 2.11 Infrared (IR) Connector (CN13)

This connector supports the optional wireless infrared transmitting and receiving module. This module mounts on the system case. You must configure the setting through the BIOS setup (see Chapter 3).

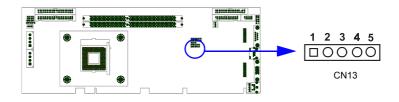

#### 2.12 CPU Fan Connector (CN14)

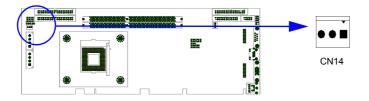

If fan is used, this connector supports cooling fans of 500mA (6W) or less.

There are several external switches to monitor and control the PCA-6186.

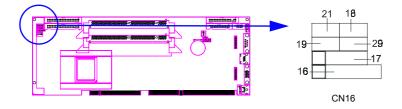

#### 2.13.1 Power LED and Keyboard Lock (CN16)

CN16 is a 5-pin connector for the keyboard lock and power on LED. Refer to Appendix B for detailed information on the pin assignments. If a PS/2 or ATX power supply is used, the system's power LED status will be as indicated below:

| Table 2.1: PS/2 or ATX power supply LED status |                  |                 |  |  |
|------------------------------------------------|------------------|-----------------|--|--|
| Power mode                                     | LED (PS/2 power) | LED (ATX power) |  |  |
| System On                                      | On               | On              |  |  |
| System Suspend                                 | Fast flashes     | Fast flashes    |  |  |
| System Off                                     | Off              | Slow flashes    |  |  |

#### 2.13.2 External speaker (CN17)

CN17 is a 4-pin connector for an extenal speaker. If there is no external speaker, the PCA-6186 provides an onboard buzzer as an alternative. To enable the buzzer, set pins 3-4 as closed

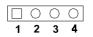

#### 2.13.3 Reset (CN18)

Many computer cases offer the convenience of a reset button. Connect the wire from the reset button

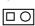

#### 2.13.4 HDD LED (CN19)

You can connect an LED to connector CN19 to indicate when the HDD is active.

| 0 |
|---|
| - |

#### 2.13.5 ATX soft power switch (CN21)

If your computer case is equipped with an ATX power supply, you should connect the power on/off button on your computer case to CN21. This connection enables you to turn your computer on and off.

#### 2.14 ATX Power Control Connectors (CN20 and 21)

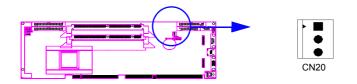

Note: Refer to the diagram on the previous page for the location of CN21.

# 2.14.1 ATX feature connector (CN20) and soft power switch connector (CN21)

The PCA-6186 can support an advanced soft power switch function if an ATX power supply is used. To enable the soft power switch function:

1. Take the specially designed ATX-to-PS/2 power cable out of the PCA-6186's accessory bag.

- 2. Connect the 3-pin plug of the cable to CN20 (ATX feature connector).
- 3. Connect the power on/off button to CN21. (A momentary type of button should be used.)
  - Note: If you will not be using an ATX power connector, make sure that pins 2-3 of CN20 are closed.
  - Warnings: 1. Make sure that you unplug your power supply when adding or removing expansion cards or other system components. Failure to do so may cause severe damage to both your CPU card and expansion cards.

2. ATX power supplies may power on if certain motherboard components or connections are touched by metallic objects.

Important: Make sure that the ATX power supply can take at least a 720 mA load on the 5 V standby lead (5VSB). If not, you may have difficulty powering on your system and/or supporting the "Wakeon-LAN" function.

#### 2.14.2 Controlling the soft power switch

Users can also identify the current power mode through the system's power LED.

#### 2.15 SM Bus Connector (CN29)

This connector is reserved for Advantech's SNMP-1000 HTTP/SNMP Remote System Manager. The SNMP-1000 allows users to monitor the internal voltages, temperature and fans from a remote computer through an Ethernet network.

CN29 can be connected to CN19 of SNMP-1000. Please be careful about the pin assignments, pin 1 must be connected to pin 1 and pin2 to pin 2 on both ends of cable.

#### 2.16 Connecting to SNMP-1000 remote manager

Use the 6-pin to 8-pin cable to connect the CPU card to SNMP-1000. This cable comes with the SNMP-1000.

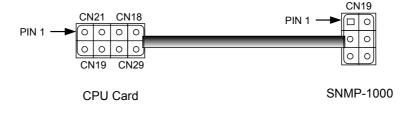

#### 2.17 AC-97 Audio Interface

The PCA-6186 provides AC-97 audio through PCA-AUDIO-00A1 module from Advantech.

#### 2.18 Auxiliary 4-pin power connector (CN46 and CN47)

To ensure the sufficiency of power supply for Pentium(R) 4 CPU card, two auxiliary 4 pin power connector are available in PCA-6186. It is strongly suggested to use auxiliary 4 pin power connector for adequate power supply.

PCA-6186 User's Manual

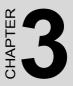

## **Award BIOS Setup**

This chapter describes how to set the card's BIOS configuration data.

## **Chapter 3 Award BIOS Setup**

#### 3.1 Introduction

Award's BIOS ROM has a built-in setup program that allows users to modify the basic system configuration. This type of information is stored in battery-backed memory (CMOS RAM) so that it retains the setup information when the power is turned off.

#### 3.2 Entering Setup

Turn on the computer and check for the "patch code". If there is a number assigned to the patch code, it means that the BIOS supports your CPU.

If there is no number assigned to the patch code, please contact Advantech's applications engineer to obtain an up-to-date patch code file. This will ensure that your CPU's system status is valid.

After ensuring that you have a number assigned to the patch code, press <Del> to allow you to enter the setup.

| #800vev                                                                       |                                         |  |  |
|-------------------------------------------------------------------------------|-----------------------------------------|--|--|
| Phoenix – AwardBIO:                                                           | S CMOS Setup Utility                    |  |  |
| ▶ Standard CMOS Features                                                      | ▶ PC Health Status                      |  |  |
| ► Advanced BIOS Features                                                      | ► Frequency/Voltage Control             |  |  |
| ► Advanced Chipset Features                                                   | Load SetUp Defaults                     |  |  |
| ▶ Integrated Peripherals                                                      | Set Password                            |  |  |
| ▶ Power Management Setup                                                      | Save & Exit Setup                       |  |  |
| ▶ PnP/PCI Configurations                                                      | Exit Without Saving                     |  |  |
|                                                                               | , i i i i i i i i i i i i i i i i i i i |  |  |
| Esc : Quit F9 : Menu in BIOS     → - : Select Item<br>F10 : Save & Exit Setup |                                         |  |  |
| Time, Date, Hard Disk Type                                                    |                                         |  |  |

Figure 3.1: Award BIOS Setup initial screen

#### 3.3 Standard CMOS Setup

Choose the "Standard CMOS Features" option from the "Initial Setup Screen" menu, and the screen below will be displayed. This menu allows users to configure system components such as date, time, hard disk drive, floppy drive, display, and memory.

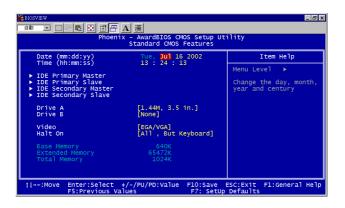

Figure 3.2: Standard CMOS features screen

#### 3.3.1 CMOS RAM backup

The CMOS RAM is powered by an onboard button cell battery.

When BIOS CMOS Setup has been completed, CMOS RAM data is automatically backed up to Flash ROM. If conditions in a harsh industrial enviroment cause a soft error, BIOS will recheck the data and automatically restore the original data for booting. Note: When you see "CMOS checksum error....." message appears on the screen, please wait for 5-7 seconds. Then, the system will atuo reboot and then backup CMOS data will restore from the Flash ROM. If the "CMOS checksum error...." message appears again and again, please check to see if you need to replace a CMOS battery. If you wish to load the default setting, please click on "DEL" when you see "CMOS checksum error....." message appears.

#### 3.4 Advanced BIOS Features

The "Advanced BIOS Features" screen appears when choosing the "Advanced BIOS Features" item from the "Initial Setup Screen" menu. It allows the user to configure the PCA-6186 according to his particular requirements. Below are some major items that are provided in the Advanced BIOS Features screen.

A quick booting function is provided for your convenience. Simply enable the Quick Booting item to save yourself valuable time.

| ≝Boosview<br>音號 ■ 創画 ● 画 ▲ 選<br>Phoenix - AwardBIOS CMOS Setup Utility<br>Advanced BIOS Features                                                                                                    |                                                                                                    |  |  |
|----------------------------------------------------------------------------------------------------|----------------------------------------------------------------------------------------------------|--|--|
| Virus Warning     [Disabled]       CPU LL & L2 Cache     Enabled]       Quick Power on Self Test     Enabled]       First Boot Device     [Flopp]       Second Boot Device     [Flopp]       Third Boot Device     [Flopp]       Boot other Device     [Enabled]       Boot other Device     [Enabled]       Boot Up Floppy Drive     [Disabled]       Boot Up NumLock Status     [Fast]       Gate A20 Option     [Fast]       Typematic Rate Scharg/Sec)     [Sabled]       Security Option     [Fast]       APIC Mode     [Enabled]       MPS Version Control For OS[1.4] | Item Help<br>Menu Level ►<br>Allows you to choose<br>the VIRUS warning<br>feature for IDE Hard<br>Disk boot sector<br>protection. If this<br>function is enable attempt<br>and someone attempt to<br>wrea BIOS will show<br>a warning message on<br>screen and alarm beep |  |  |
|                                                                                                    | ESC:Exit F1:General Help<br>Defaults                                                                                                    |  |  |

Figure 3.3: Advanced BIOS features screen

#### 3.4.1 Virus Warning

If enabled, a warning message and alarm beep activates if someone attempts to write here. The commands are "Enabled" or "Disabled."

#### 3.4.2 L1 & L2 Cache

Enabling this feature speeds up memory access. The commands are "Enabled" or "Disabled."

#### 3.4.3 Quick Power On Self Test

This option speeds up the Power-On Self Test (POST) conducted as soon as the computer is turned on. When enabled, BIOS shortens or skips some of the items during the test. When disabled, the computer conducts normal POST procedures.

#### 3.4.4 First/Second/Third/Other Boot Device

The BIOS tries to load the OS with the devices in the sequence selected.

Choices are: Floppy, LS/ZIP, HDD, SCSI, CDROM, LAN, Disabled.

#### 3.4.5 Swap Floppy Drive

Logical name assignments of floppy drives can be swapped if there is more than one floppy drive. The commands are "Enabled" or "Disabled."

#### 3.4.6 Boot UP Floppy Seek

Selection of the command "Disabled" will speed the boot up. Selection of "Enabled" searches disk drives during boot up.

#### 3.4.7 Boot Up NumLock Status

This feature selects the "power on" state for NumLock. The commands are "Enabled" or "Disabled."

#### 3.4.8 Gate A20 Option

Normal: A pin in keyboard controller controls GateA20

Fast (Default): Chipest controls GateA20.

#### 3.4.9 Typematic Rate Setting

The typematic rate is the rate key strokes repeat as determined by the keyboard controller. The commands are "Enabled" or "Disabled." Enabling allows the typematic rate and delay to be selected.

#### 3.4.10 Typematic Rate (Chars/Sec)

BIOS accepts the following input values (characters/second) for typematic rate: 6, 8, 10, 12, 15, 20, 24, 30.

#### 3.4.11 Typematic Delay (msec)

Typematic delay is the time interval between the appearance of two consecutive characters, when holding down a key. The input values for this category are: 250, 500, 750, 1000 (msec).

#### 3.4.12 Security Option

This setting determines whether the system will boot up if the

password is denied. Access to Setup is always limited.

System The system will not boot, and access to Setup will be denied if the correct password is not entered at the prompt.

Setup The system will boot, but access to Setup will be denied if the correct password is not entered at the prompt.

Note: To disable security, select "PASSWORD SET-TING" in the main menu. At this point, you will be asked to enter a password. Simply press <Enter> to disable security. When security is disabled, the system will boot, and you can enter Setup freely.

#### 3.4.13 APIC Mode

This setting allows selecting an OS with greater than 64MB of RAM. Commands are "Non-OS2" or "OS2."

#### 3.4.14 MPS Version Control For OS

This reports if an FDD is available for Windows 95. The commands are "Yes" or "No."

#### 3.5 Advanced Chipset Features

By choosing the "Advanced Chipset Features" option from the "Initial Setup Screen" menu, the screen below will be displayed. This sample screen contains the manufacturer's default values for the PCA-6186, as shown in Figure 3-4:

Note: DRAM default timings have been carefully chosen and should ONLY be changed if data is being lost. Please first contact technical support.

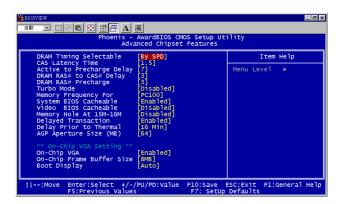

Figure 3.4: Advanced chipset features screen

#### 3.5.1 DRAM Timing Selectable

This item allows you to control the DRAM speed.

#### 3.5.2 CAS Latency Time

This controls the latency between DDR RAM read command and the time that the data actually becomes available. Leave this on the default setting.

#### 3.5.3 Active to Precharge Delay

This item allows you to select the value in this field, depending on whether the board has paged DRAMs or EDO (extended data output) DRAMs. The Choice: EDO 50ns, EDO 60ns, Slow, Medium, Fast, Turbo.

#### 3.5.4 DRAM RAS# to CAS# Delay

In order to improve performance, certain space in memory is reserved for ISA cards. This memory must be mapped into the memory space below 16MB. The Choice: 15M-16M, Disabled.

#### 3.5.5 RAS# Precharge Time

This controls the idle clocks after issuing a precharge command to DRAM. Leave this on the default setting.

#### 3.5.6 System BIOS Cacheable

Selecting Enabled allows caching of the system BIOS ROM at F0000h-FFFFFh, resulting in better system performance. However, if any program writes to this memory area, a system error may occur. The Choices: Enabled, Disabled.

#### 3.5.7 Video Bios Cacheable

Selecting Enabled allows caching of the video BIOS, resulting in better system performance. However, if any program writes to this memory area, a system error may occur. The Choices: Enabled, Disabled.

#### 3.5.8 Memory Hole At 15M-16M

Enabling this feature reserves 15 MB to 16 MB memory address space for ISA expansion cards that specifically require this setting. This makes memory from 15 MB and up unavailable to the system. Expansion cards can only access memory up to 16 MB. The default setting is "Disabled."

#### 3.5.9 Delayed Transaction

The chipset has an embedded 32-bit posted write buffer to support delay transactions cycles. Select Enabled to support compliance with PCI specification version 2.1. The Choice: Enabled, Disabled.

#### 3.5.10 Delay Prior to Thermal

Select Enabled if user wants to lower the CPU speed when CPU temperature is too high. The choice: Enabled, Disabled.

#### 3.5.11 AGP Aperture Size (MB)

Select the size of Accelerated Graphics Port (AGP) aperture. The aperture is a portion of the PCI memory address range dedicated for graphics memory address space. Host cycles that hit the aperture range are forwarded to the AGP without any translation.

#### 3.5.12 On-Chip VGA

User can disable onboard VGA controller by selecting "Disabled"

#### 3.5.13 On-Chip Frame Buffer Size

User can select frame buffer size. Option is 8MB and 1MB.

#### 3.5.14 Boot Display

User can select VGA controller when system is power on. The choice: Auto, PCI, AGP. PCI (external VGA card). AGP (onboard VGA controller).

#### 3.6 Integrated Peripherals

## 3.6.1 IDE Primary (Secondary) Master/Slave PIO/UDMA Mode,

IDE Primary (Secondary) Master/Slave PIO/UDMA Mode (Auto) Each channel (Primary and Secondary) has both a master and a slave, making four IDE devices possible. Because each IDE device may have a different Mode timing (0, 1, 2, 3, 4), it is necessary for these to be independent. The default setting "Auto" will allow autodetection to ensure optimal performance.

#### 3.6.2 On-Chip Secondary PCI IDE

If you enable IDE HDD Block Mode, the enhanced IDE driver will be enabled. Leave IDE HDD Block Mode on the default setting.

| 6 BIOSVIEW                                                        | _ <i>B</i> ×                                                  |  |  |
|-------------------------------------------------------------------|---------------------------------------------------------------|--|--|
| 前 🖸 🖸 🖻 📾 🗑 🖀 🐺                                                   |                                                               |  |  |
|                                                                   | tOS CMOS Setup Utility<br>ed Peripherals                      |  |  |
| integrate                                                         | · · · · · · · · · · · · · · · · · · ·                         |  |  |
| IDE Primary Master PIO [Auto]<br>IDE Primary Slave PIO [Auto]     | 🔺 🛛 Item Help                                                 |  |  |
| IDE Primary Slave PIO [Auto]<br>IDE Primary Master UDMA [Auto]    | Menu Level ►                                                  |  |  |
| IDE Primary Slave UDMA [Auto]                                     |                                                               |  |  |
| On-Chip Secondary PCI IDE [Enab]                                  | ed]                                                           |  |  |
| IDE Secondary Master PIO [Auto]<br>IDE Secondary Slave PIO [Auto] |                                                               |  |  |
| IDE Secondary Master UDMA [Auto]                                  |                                                               |  |  |
| IDE Secondary Slave UDMA [Auto]                                   |                                                               |  |  |
| USB Controller [Enable<br>USB Keyboard Support [Disab             |                                                               |  |  |
| USB Mouse Support [Disab                                          |                                                               |  |  |
| AC97 Audio [Auto]                                                 |                                                               |  |  |
| Init Display First [PCI S<br>Onboard LAN1 control [Enable         |                                                               |  |  |
| Onboard LAN1 control [Enable<br>Onboard LAN2 control [Enable      |                                                               |  |  |
| IDE HDD Block Mode [Enable                                        | ed]                                                           |  |  |
| Onboard FDC Controller [Enable                                    |                                                               |  |  |
| Onboard Serial Port 1 [3F8/IF                                     | (Q4] V                                                        |  |  |
| 11→+:Move Enter:Select +/-/PU/PD:<br>F5:Previous Values           | /alue F10:Save ESC:Exit F1:General Help<br>F7: SetUp Defaults |  |  |

Figure 3.5: Integrated peripherals (1)

#### 3.6.3 USB Controller

Select Enabled if your system contains a Universal Serial Bus (USB) controller and you have USB peripherals. The choices: Enabled, Disabled.

#### 3.6.4 USB Keyboard/Mouse Support

Select Enabled if user plan to use an USB keyboard. The choice: Enabled, Disable.

#### 3.6.5 AC97 Audio

Select Disable if you do not want to use AC-97 audio. Option is Auto, Disable.

#### 3.6.6 Init Display First

This item allows you to choose which one to activate first, PCI Slot or onchip VGA. The choices: PCI Slot, Onboard.

#### 3.6.7 Onboard LAN1 Control

Option is Enable and Disable. Select Disable if user does not want to use onboard LAN controller1

#### 3.6.8 Onboard LAN2 Control

Option is Enable and Disable. Select Disable if user does not want to use onboard LAN controller2

#### 3.6.9 IDE HDD Block Mode

You can enable the Primary IDE channel and/or the Secondary IDE channel. Any channel not enabled is disabled. This field is for systems with only SCSI drives.

#### 3.6.10 Onboard FDC Controller

When enabled, this field allows you to connect your floppy disk drives to the onboard floppy disk drive connector instead of a separate controller card. If you want to use a different controller card to connect the floppy disk drives, set this field to Disabled.

#### 3.6.11 Onboard Serial Port 1

The settings are 3F8H/IRQ4, 2F8H/IRQ3, 3E8H/IRQ4, 2E8H/ IRQ10, and Disabled for the on-board serial connector.

#### 3.6.12 Onboard Serial Port 2

The settings are 3F8H/IRQ4, 2F8H/IRQ3, 3E8H/IRQ4, 2E8H/ IRQ10, and Disabled for the on-board serial connector.

#### 3.6.13 UART Mode Select

This item allows you to select UART mode. The choices: IrDA, ASKIR, Normal.

| in In R I I I I I I I I I I I I I I I I I                                                                                                    |                                                                                                    |                         |                   | _ @ ×          |
|----------------------------------------------------------------------------------------------------|----------------------------------------------------------------------------------------------------|-------------------------|-------------------|----------------|
| Phoenix - AwardBIOS CMOS Setup Utility<br>Integrated Peripherals                                                                                                    |                                                                                                    |                         |                   |                |
| USB Keyboard Support<br>USB Mouse Support<br>AC97 Audio<br>Init Display First<br>Onboard LANL control<br>Onboard LANL control<br>DIDE HOD Block Mode<br>Onboard Serial Port 1<br>Onboard Serial Port 1<br>Onboard Serial Port 1<br>Onboard Serial Port 1<br>Rindes Select<br>RXD, TXD Active<br>IR Transmission Delay<br>US2 IN Pins<br>Onboard Parallel Port<br>Parallel Port Mode<br>EPP Mode Use DMA | Disabled]<br>[Disabled]<br>[Auto]<br>[PCT Slot]<br>[Enabled]<br>[Enabled]<br>[Enabled]<br>[Enabled]<br>[Enabled]<br>[SF8/IRQ3]<br>[Hi.Lo]<br>[Enabled]<br>[Half]<br>[IR-Rx2Tx2]<br>[SPP]<br>[EPP1.7]<br>[S] |                         | Ite<br>Menu Level | m Help<br>▶    |
| †↓→+:Move Enter:Select +<br>F5:Previous Val                                                                                                    |                                                                                                    | F10:Save F<br>F7: SetUp |                   | .:General Help |

Figure 3.6: Integrated peripherals (2)

#### 3.6.14 RxD, TxD Active

This item allows you to determine the active of RxD, TxD. The Choices: "Hi, Hi," "Lo, Lo," "Lo, Hi," "Hi, Lo."

#### 3.6.15 IR Transmission Delay

This item allows you to enable/disable IR transmission delay. The choices: Enabled, Disabled.

#### 3.6.16 UR2 Duplex Mode

This item allows you to select the IR half/full duplex function. The choices: Half, Full.

#### 3.6.17 Onboard Parallel Port

This field sets the address of the on-board parallel port connector. You can select either 3BCH/IRQ7, 378H/IRQ7, 278H/IRQ5 or Disabled. If you install an I/O card with a parallel port, make sure there is no conflict in the address assignments. The CPU card can support up to three parallel ports, as long as there are no conflicts for each port.

#### 3.6.18 Parallel Port Mode

This field allows you to set the operation mode of the parallel port. The setting "Normal" allows normal speed operation, but in one direction only. "EPP" allows bidirectional parallel port operation at maximum

speed. "ECP" allows the parallel port to operate in bi-directional mode and at a speed faster than the maximum data transfer rate. "ECP + EPP" allows normal speed operation in a two-way mode.

#### 3.6.19 EPP Mode Select

This field allows you to select EPP port type 1.7 or 1.9. The choices: EPP1.7, 1.9.

#### 3.6.20 ECP Mode Use DMA

This selection is available only if you select "ECP" or "ECP + EPP" in the Parallel Port Mode field. In ECP Mode Use DMA, you can select DMA channel 1, DMA channel 3, or Disable. Leave this field on the default setting.

#### 3.7 Power Management Setup

The power management setup controls the CPU card's "green" features to save power. The following screen shows the manufacturer's defaults::

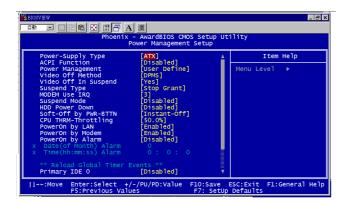

Figure 3.7: Power management setup screen (1)

#### 3.7.1 Power-Supply Type

Choose AT or ATX power supply

#### 3.7.2 ACPI function

The choice: Enabled, Disabled.

#### 3.7.3 Power Management

This category allows you to select the type (or degree) of power saving and is directly related to the following modes:

- 1. HDD Power Down
- 2. Suspend Mode

There are four selections for Power Management, three of which have fixed mode settings.

| Min. Power Saving         | Minimum power management., Suspend Mode = 1 hr.,<br>and HDD Power Down = 15 min.                                                                                                    |  |
|---------------------------|----------------------------------------------------------------------------------------------------|--|
| Max. Power Saving         | Maximum power management., Suspend Mode = 1 min.,<br>and HDD Power Down = 1 min.                                                                                                    |  |
| User Defined<br>(Default) | Allows you to set each mode individually. When not dis-<br>abled, each of the ranges are from 1 min. to 1 hr. except<br>for HDD Power Down which ranges from 1 min. to 15 min.<br>and disable. |  |

#### 3.7.4 Video Off In Suspend

When system is in suspend, video will turn off.

#### 3.7.5 Modem Use IRQ

This determines the IRQ in which the MODEM can use. The choices: 3, 4, 5, 7, 9, 10, 11, NA.

#### 3.7.6 HDD Power Down

You can choose to turn the HDD off after one of the time intervals listed, or when the system is in "suspend" mode. If the HDD is in a power saving mode, any access to it will wake it up.

#### 3.7.7 Soft-Off by PWR-BTTN

If you choose "Instant-Off", then pushing the ATX soft power switch button once will switch the system to "system off" power mode. You can choose "Delay 4 sec." If you do, then pushing the button for more than 4 seconds will turn off the system, whereas pushing the button momentarily (for less than 4 seconds) will switch the system to "suspend" mode.

#### 3.7.8 CPU THRM-Throttling

This field allows you to select the CPU THRM-Throttling rate. The choices: 12.5%, 25.0%, 37.5%, 50.0%, 62.5%, 75.0%, 87.5%.

#### 3.7.9 PowerOn By LAN

This item allows you to wake up the system via LAN from the remotehost. The choices: Enabled, Disabled.

#### 3.7.10 PowerOn By Modem

When Enabled, an input signal on the serial Ring Indicator (RI) line (in other words, an incoming call on the modem) awakens the system from a soft off state. The choices: Enabled, Disabled.

#### 3.7.11 PowerOn By Alarm

When Enabled, your can set the date and time at which the RTC (realtime clock) alarm awakens the system from Suspend mode. The choices: Enabled, Disabled.

#### 3.7.12 Primary IDE 0 (1) and Secondary IDE 0 (1)

When Enabled, the system will resume from suspend mode if Primary IDE 0(1) or Secondary IDE 0(1) is active. The choice: Enabled, Disabled.

#### 3.7.13 FDD, COM, LPT PORT

When Enabled, the system will resume from suspend mode if FDD, COM port, or LPT port is active. The choice: Enabled, Disabled.

#### 3.7.14 PCI PIRQ [A-D]#

When Enabled, the system will resume from suspend mode if interrupt occurs. The choice: Enabled, Disabled.

| BIOSVIEW                                                                                                    | 【漢                                                                                                    |                                        | _ & ×       |
|----------------------------------------------------------------------------------------------------|----------------------------------------------------------------------------------------------------|----------------------------------------|-------------|
| Phoenix - AwardBIOS CMOS Setup Utility<br>Power Management Setup                                                                                                    |                                                                                                    |                                        |             |
| Suspend Type<br>MODEM Use IRQ<br>Suspend Mode<br>HDD Power Down<br>Soft-off by PWR-BTTN<br>CPU THRM-Throttling<br>Poweron by Nodem<br>Poweron by Alarm<br>× Date(of Month) Alarm<br>× Time(hhtmm:S5) Alarm<br>** Reload Global Timer F<br>Primary IDE 0<br>Primary IDE 1<br>Secondary IDE 1 | [Stop Grant]<br>[3]<br>[Disabled]<br>[Disabled]<br>[Instant-off]<br>[So.0%]<br>[Enabled]<br>[Enabled]<br>[Disabled]<br>0 : 0 : 0<br>(Vents **<br>[Disabled]<br>[Disabled]<br>[Disabled]<br>[Disabled] | ▲ Item He                              | · · · · · · |
| FDD,COM,LPT Port<br>PCI PIRQ[A-D]#                                                                                                    | [Disabled]<br>[Disabled]                                                                                                    | Ţ.                                     |             |
| ןן<br>דו Move Enter:Select +/<br>F5:Previous Valu                                                                                                    | /-/PU/PD:Value F10<br>les F7                                                                                                    | Save ESC:Exit F1:Gen<br>SetUp Defaults | eral Help   |

Figure 3.8: Power management setup screen (2)

#### 3.8.1 PnP OS Installed

Select Yes if you are using a plug and play capable operating system. Select No if you need the BIOS to configure non-boot device

| ≝Blosview                                                                                                    |                                                                                |                                                                                                    |  |
|----------------------------------------------------------------------------------------------------|--------------------------------------------------------------------------------|----------------------------------------------------------------------------------------------------|--|
| PNP OS Installed<br>Reset Configuration Data<br>Resources Controlled By<br>X IRQ Resources<br>X DMA Resources<br>PCI/VGA Palette Snoop | [No]<br>[Disabled]<br>[Auto(ESCD)]<br>Press Enter<br>Press Enter<br>[Disabled] | Item Help<br>Menu Level ►<br>Select Yes if you are<br>using a Plug and Play<br>capable operating<br>system Select No. if |  |
|                                                                                                    |                                                                                | you need the BIOS to<br>configure non-boot<br>devices                                                                    |  |
| :Move Enter:Select +/-<br>F5:Previous Value                                                                                            |                                                                                | e ESC:Exit F1:General Help<br>tUp Defaults                                                                               |  |

Figure 3.9: PnP/PCI configurations screen

#### 3.8.2 Reset Configuration Data

Default is Disable. Select Enable to reset Extended System Configuration Data (ESCD) if you have installed a new add-on and system econfiguration has caused such a conflict that OS cannot boot.

#### 3.8.3 Resources controlled by:

The commands here are "Auto" or "Manual." Choosing "manual" requires you to choose resources from each following sub-menu. "Auto" automatically configures all of the boot and Plug and Play devices but you must be using Windows 95 or above.

#### 3.8.4 PCI/VGA Palette Snoop

This is left at "Disabled."

#### 3.9.1 CPU Warning Temperature

This item will prevent the CPU from overheating. The choices: 30~120.

| Phoenix -                                                                                                    | AwardBIOS CMOS Se<br>PC Health Statu | etup Utility<br>5 |
|----------------------------------------------------------------------------------------------------|--------------------------------------|-------------------|
| CPU Warning Temperature [Disabled]<br>Current CPU Temperature                                                               | [Disabled]                           | Item Help         |
| Current CPUFAN Speed<br>INO(V)<br>IN1(V)<br>IN2(V)<br>+ 5 V<br>+12 V<br>-12 V<br>VBAT(V)<br>SVSB(V)<br>Shutdown Temperature | [Disabled]                           | Menu Leve] ►      |
| Shutdown remperature                                                                                                    | נטויגמטופען                          |                   |

Figure 3.10: PC health status screen

#### 3.9.2 Current CPU Temperature

This shows you the current CPU temperature.

#### 3.9.3 Current CPUFAN Speed

This shows you the current CPUFAN operating speed.

#### 3.9.4 +5V/+12V/-12V/-5V

This shows you the voltage of +5V/+12V/-12V/-5V

#### 3.10 Password Setting

To change the password:

1. Choose the "Set Password" option from the "Initial Setup Screen" menu and press <Enter>.

The screen will display the following message:

#### Please Enter Your Password

Press < Enter>.

2. If the CMOS is good or if this option has been used to change the default password, the user is asked for the password stored in the CMOS. The screen will display the following message:

#### Please Confirm Your Password

Enter the current password and press < Enter >.

3. After pressing <Enter> (ROM password) or the current password (user-defined), you can change the password stored in the CMOS. The password must be no longer than eight (8) characters.

Remember, to enable the password setting feature, you must first select either "Setup" or "System" from the "Advanced BIOS Features" menu.

#### 3.11 Save & Exit Setup

If you select this and press <Enter>, the values entered in the setup utilities will be recorded in the CMOS memory of the chipset. The microprocessor will check this every time you turn your system on and compare this to what it finds as it checks the system. This record is required for the system to operate. Selecting this option and pressing <Enter> lets you exit the setup program without recording any new values or changing old ones.

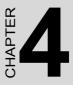

### Chipset Software Installation Utility

This utility software installs to the Windows INF files that outline to the operating system how the components will be configured. This utility has to be installed before other drivers.

## Chapter 4 Chipset Software Installation Utility

#### 4.1 Before you begin

To facilitate the installation of the enhanced display device drivers and utility software, you should read the instructions in this chapter carefully before you attempt installation. The device drivers for the PCA-6186 board are located on the software installation CD. The auto-run function of the driver CD will guide and link you to the utilities and device drivers under a Windows system. The Intel® Chipset Software Installation Utility is not required on any systems running Windows NT 4.0. Updates are provided via Service Packs from Microsoft\*.

Note: The files on the software installation CD are compressed. Do not attempt to install the drivers by copying the files manually. You must use the supplied SETUP program to install the drivers.

Before you begin, it is important to note that most display drivers need to have the relevant software application already installed in the system prior to installing the enhanced display drivers. In addition, many of the installation procedures assume that you are familiar with both the relevant software applications and operating system commands. Review the relevant operating system commands and the pertinent sections of your application software's user's manual before performing the installation.

#### 4.2 Introduction

The Intel® Chipset Software Installation (CSI) utility installs to the target system the Windows INF files that outline to the operating system how the chipset components will be configured. This is needed for the proper functioning of the following features:

- Core PCI and ISA PnP services.
- AGP support.
- IDE Ultra ATA 100/66/33 interface support.
- USB 1.1 support (USB 2.0 driver needs to be installed separately)

- Identification of Intel ® chipset components in the Device Manager.
- Integrates superior video features. These include filtered sealing of 720 pixel DVD content, and MPEG-2 motion compensation for software DVD

Note: This utility is used for the following versions of Windows system, and it has to be installed before installing all the other drivers:

Windows 98SE Windows 2000 Windows Me Windows XP

#### 4.3 Installing the CSI Utility

1. Insert the driver CD into your system's CD-ROM drive. In a few seconds, the software installation main menu appears. Move the mouse cursor over the "Auto" button under the "CSI UTILITY" heading, a message pops up telling you to install the CSI utility before other device drivers, as shown in the following figure. Click on this button.

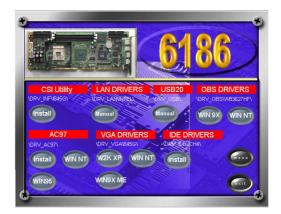

2. Click "Next" when you see the following message.

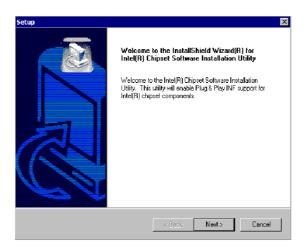

3. Click "Yes" when you see the following message.

| Setup                                                                                                    |                                                                                                    | × |
|----------------------------------------------------------------------------------------------------|----------------------------------------------------------------------------------------------------|---|
| License Agreement<br>Please read the following license agreement ca                                                                                                    | arefully.                                                                                                    |   |
| Press the PAGE DOWN key to see the rest of I                                                                                                    | the agreement.                                                                                                    |   |
| INTEL SOFTWARE LICENSE AGREEMENT<br>IMPORTANT - READ BEFORE COPYING, IN<br>Do not use or load this software and any avoid<br>unit you have carefully read the following team<br>Software, you agree to the terms of this Agreen<br>instal or use the Software.<br>Please Also Note:<br>"If you are an Diginal Equipment Manufacture | ISTALLING OR USING.<br>ciated materials (collectively, the "Software")<br>is and conditions. By loading or using the<br>imment. If you do not wish to so agree, do not |   |
| Do you accept all the terms of the preceding Li<br>setup will close. To install Intel(R) Chipset Soft<br>agreement.<br>Install/intell                                                                                                    | icense Agreement? If you choose No, the<br>ware Installation Utility, you must accept this                                                                             |   |
| 11111111111111                                                                                                    | <back no<="" th="" yes=""><td></td></back>                                                                                                    |   |

4. Click "Next" when you see the following message.

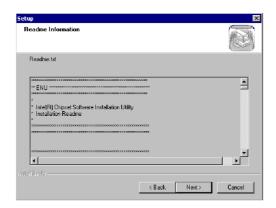

5. When the following message appears, click "Finish" to complete the installation and restart Windows.

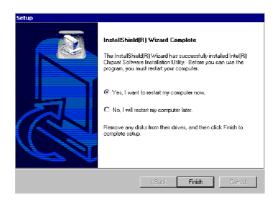

PCA-6186 User's Manual

# CHAPTER

## AGP VGA Setup

The PCA-6186 features an integrated AGP VGA interface. This chapter provides instructions for installing the AGP VGA drivers from the driver CD included in your package.

## Chapter 5 AGP VGA Setup

#### 5.1 Introduction

As quoted from "Intel® 845G chipset Graphics Chipset Controller Hub (GMCH) Rev. 1.0 May 2002.":

The Intel® 845G Graphics Memory Controller Hub (the 845G GMCH) is Intel's first memory controller hub with integrated graphics for the Intel Pentium® 4 processor. The 845G GMCH, with its new architecture graphics engine, delivers not only high 2D/3D graphics performance, but also provides efficient, high bandwidth communication channels connecting the processor, the memory, the I/O subsystem, and other components together to deliver a stable mainstream desktop platform solution. The features include:

- Built-in 2D/3D AGP VGA controller.
- Integrated 350MHz RAMDAC that can directly drive a progressive scan analog monitor up to a resolution of 2048x1536 at 60MHz
- Up to 1600 x 1200 x 32 resolution at 85 Hz refresh.
- H/W motion compensation assistance for s/w MPEG 2 decoding.
- Software DVD at 30 fps Full Screen.

#### 5.2 Dynamic Video Memory Technology

The following is quoted from "Intel® 845G/845GL Chipset Dynamic Video Memory Technology" Rev. 1.2 June 2002":

Dynamic Video Memory Technology (DVMT) is an enhancement of the UMA concept, wherein the optimum amount of memory is allocated for balanced graphics and system performance, through Direct AGP known as Non-Local Video Memory (NLVM), and a highly efficient memory utilization scheme. DVMT ensures the most efficient use of available memory ñ regardless of frame buffer or main memory sizing ñ for maximum 2D/3D Graphics performance. DVMT dynamically responds to system requirements, and applications demands, by allocating the proper amount of display, texturing and buffer memory after the operating system has booted. For example, a 3D application when launched may require more vertex buffer memory to enhance the complexity of objects, or more texture memory to enhance the richness of the 3D environment. The operating system views the integrated graphics driver as an applica-

tion, which uses Direct AGP to request allocation of additional memory for 3D applications, and returns the memory to the operating system when no longer required.

The Intel Extreme Graphics Driver determines the size of the pre-allocated memory needed and will make additional Non-Local Video Memory requests to achieve the amount needed for the display and application requirement. The video memory size in the Intel(R) 845G/GL chipset varies and is determined using several factors. The key factors are system resources and system activity. The maximum video memory is up to 64MB SDRAM

#### 5.3 Installation

Note: Before installing this driver, make sure the CSI utility has been installed in your system. See Chapter 4 for information on installing the CSI utility

1. Insert the driver CD into your system's CD-ROM drive. In a few seconds, the software installation main menu appears, as shown in the following figure. Under the "VGA DRIVERS" heading, click on one of the buttons (labeled "WIN9X," "WIN2000," and "WINNT40" respectively) according to the operating system you are using. The following installation procedure is for Windows 2000. For other operating systems, please follow the on-screen installation guide

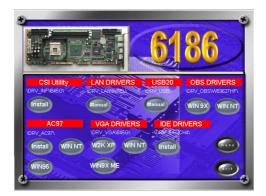

2. You will see a welcome window. Please chick on "Next" to continue the installation.

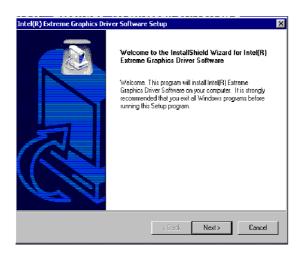

3. Click "Yes" when you see the following message.

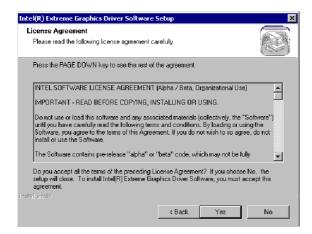

#### 4. Click on "Yes" to continue the installation

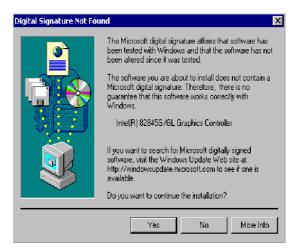

5. VGA driver is now installing

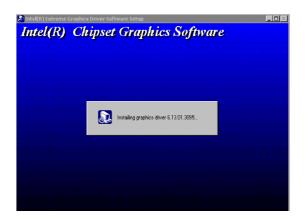

6. When the following message appears, you can choose to restart the computer now or later.

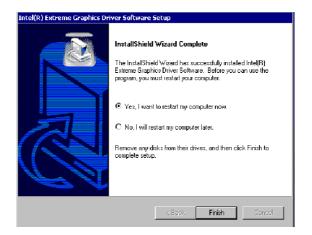

# CHAPTER 6

## LAN Configuration

The PCA-6186 supports dual 10/ 100Base-T (or dual 10/100/1000Base-T) Ethernet networking with Intel 82562/82551 Ethernet controller (or 82540 for Gigabit LAN). This chapter gives detailed information on Ethernet configuration. It shows you how to configure the card to match your application requirements. Sections include:

- Introduction
- Features
- Installation
- Windows 2000 Drivers Setup Procedure
- Windows NT Drivers Setup Procedure
- Windows Wake-on-LAN Setup

## Chapter 6 LAN Configuration

#### 6.1 Introduction

The PCA-6186 features the 32-bit 10/100/1000 Mbps Ethernet network interface. This interface supports bus mastering architecture and autonegotiation features. Therefore standard twisted-pair cabling with RJ-45 connectors for 10 Mbps, 100 Mbps and 1000 Mbps connections can be used. Extensive driver support for commonly-used network systems is also provided.

#### 6.2 Features

- Dual Intel 82562/82551 10/100Base-T Ethernet LAN controller
- Optional dual Intel 82540 10/100/1000 Base-T Ethernet LAN controller
- Supports Wake-on-LAN remote control function.
- PCI Bus Master complies with PCI Rev. 2.2
- MAC & PHY (10/100/1000 Mbps) interfaces.
- Complies with 1000Base-T, 100Base-TX, and 10Base-T applications the order is reverse.
- Fully supports 1000Base-T, 100Base-TX, and 10Base-T operation.
- Single RJ-45 connector gives auto-detection of 10 Mbps, 100 Mbps, or 1000 Mbps network data transfer rates and connected cable types.
- Plug and Play.
- Enhancements on ACPI & APM.
- Complies with PCI Bus Power Management Interface Rev. 1.1,
- ACPI Rev. 2.0, and Device Class Power Management Rev. 1.0.

#### Note: Before installing the LAN drivers, make sure the CSI utility has been installed in your system. See Chapter 4 for information on installing the CSI utility.

The PCA-6186's onboard Ethernet interface supports all major network operating systems. However, the installation procedure varies with different operating systems. In the following sections, refer to the one that provides driver setup procedure for the operating system you are using.

# 6.4 Windows 98/2000 Drivers Setup Procedure (Intel 82540 and 82562/82551)

## Note: The CD-ROM drive is designated as "D" throughout this section.

1. From the desktop of Windows 2000, click on "Start" and select "Settings." Then click on the "Control Panel" icon to select "System."

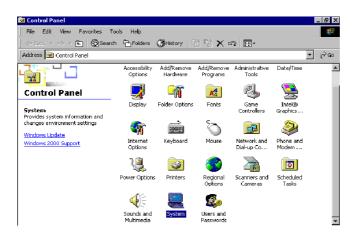

2. In the "PCI Ethernet Controller Properties" window, select the "Driver" tab. Then click on "Update Driver..."

| Ethernet (                                                                                                    | Controller Proper  | ties ? 🗴             |
|----------------------------------------------------------------------------------------------------|--------------------|----------------------|
| General                                                                                                    | Driver Resource    | \$                   |
| - <mark></mark>                                                                                                    | Ethernet Controlle | r                    |
|                                                                                                    | Driver Provider:   | Unknown              |
|                                                                                                    | Driver Date:       | Not available        |
|                                                                                                    | Driver Version:    | Not available        |
|                                                                                                    | Digital Signer:    | Not digitally signed |
| Digital Signer: Not digitally signed<br>No driver files are required or have been loaded for this device. To uninstall<br>the driver files for this device, click Uninstall. To update the driver files for<br>this device, click Update Driver.<br>Driver Details Uninstall Update Driver |                    |                      |
|                                                                                                    |                    |                      |
|                                                                                                    |                    | OK Cancel            |

3. In the "Upgrade Device Driver Wizard" window, click on "Next."

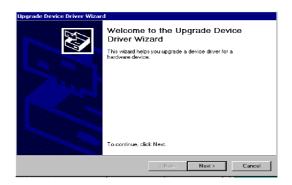

4. In the "Upgrade Device Driver Wizard" window, select "Display for a list of known drivers for this device so that I can choose a specific driver." Then click on "Next."

| Upgrade Device Driver Wizard                                                                                                    |
|----------------------------------------------------------------------------------------------------|
| Install Hardware Device Drivers<br>A device driver is a software program that enables a hardware device to work with<br>an operating system. |
| This wizard upgrades drivers for the following hardware device:                                                                              |
|                                                                                                    |
| Upgrading to a newer version of a device driver may add functionality to or improve the<br>performance of this device.                       |
| What do you want the wizard to do?                                                                                                    |
| C Search for a suitable driver for my device (recommended)                                                                                   |
| $\widehat{\mathbf{C}}$ . Display a list of the known drivers for this device so that I can choose a specific driver                          |
|                                                                                                    |
| < Back Next > Cancel                                                                                                    |

5. In the following "Upgrade Device Driver Wizard" window, click on Network Adapter and then "Next".

|                                           |            | 2        |
|-------------------------------------------|------------|----------|
| Select a hardware type, and then click Ne | ext.       |          |
| Hardware types:                           |            |          |
| 🖼 Memory technology driver                |            | <b>_</b> |
| A Modems                                  |            |          |
| Multi-port serial adapters                |            |          |
| Network adapters                          |            |          |
| 🛃 NT Apm/Legacy Support                   |            |          |
| 💡 Other devices                           |            |          |
| PCMCIA adapters                           |            |          |
| Ports (COM & LPT)                         |            |          |
| I Printers                                |            | -        |
| 1.4                                       |            |          |
|                                           |            |          |
|                                           |            |          |
|                                           | < Back Nex | t> Cance |

6. In the "Upgrate Device Driver Wizer" Window, click on "Have Disk" and then "Next".

| Jpgrade Device Driver Wizard<br>Select Network Adapter<br>Which network adapter do y | ou want to instal?                                                                                                    |
|--------------------------------------------------------------------------------------|----------------------------------------------------------------------------------------------------|
|                                                                                      | r that matches your hardware, then click DK. If you have an<br>mponent, click Have Disk.                                                                                                    |
| Manufacturers:                                                                       | Network Adapter:<br>3Com (25562) EtherLark III LAN+288 Modem PC Card<br>3Com (25568 3C568) BMAP(10) EtherLark III LAN+288 M-<br>3Com (25562 3C568) EtherLark III LAN+288 M-<br>3Com (25562 3C568) EtherLark III LAN+388 M-<br>3Com (25562 3C568) EtherLark III LAN+388 M-<br>3Com (25562 3C568) EtherLark III LAN+388 M-<br>3Com (25562 3C568) EtherLark III LAN+388 M-<br>3Com (25562 3C568) EtherLark III LAN+388 M-<br>3Com (25562 3C568) EtherLark III LAN+388 M-<br>3Com (25562 3C568) EtherLark III LAN+388 M-<br>3Com (25562 3C568) EtherLark III LAN+388 M-<br>3Com (25562 3C568) EtherLark III LAN+388 M-<br>400 (25562 3C568) EtherLark III LAN+388 M-<br>400 (2556 3C568) EtherLark III LAN+388 M-<br>400 (2556 3C568) EtherLark III LAN+388 M-<br>400 (2556 3C568) EtherLark III LAN+38 |
|                                                                                      | < Back Next > Cancel                                                                                                    |

 In the following "Upgrade Device Driver Wizard" window, specify the location at "D:\Drv\_Lan\82540" for 10/100/1000Base-T or D:\Drv\_Lan\82562 for 10/100Base-T Ethernet LAN.

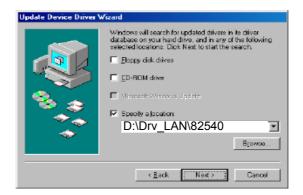

 In the following "Update Device Driver Wizard" window, choose "Intel 825400EM Based Network Connection" and click on "Next". If your board is with 10/100Base-T Ethernet controller onboard, please choose "Intel 8255x Based Fast Ethernet Version.

| Upgrade Device Driver Wizard                                                                                                    |
|----------------------------------------------------------------------------------------------------|
| Select Network Adapter<br>Which network adapter do you want to install?                                                                       |
| Click the Network Adapter that matches your hardware, then click OK. If you have an<br>installation disk for this component, click Have Disk. |
| Network Adapter:                                                                                                    |
| Intel 8255x-based PCI Ethernet Adapter (10/100) Version: 6.1.3.0 [2/25/2002]                                                                  |
| Intel(R) 82540EM Based Network Connection Version: 6.2.21.0 [5/6/2002]<br>Intel(R) 82540EM Based Network Connection Version: 6.2.3.0          |
| Intel(R) 82542 Based Network Connection                                                                                                    |
| Intel(R) 82543GC Based Network Connection                                                                                                    |
| Intel/R1925/AFLRaced Metwork Connection Version: 6.2.21.0.15/6/20021                                                                          |
|                                                                                                    |
| Have Disk                                                                                                    |
|                                                                                                    |
|                                                                                                    |
| < Back Next > Cancel                                                                                                    |

| Upgrade              | Device Driver Wizard                                                                                                    |
|----------------------|----------------------------------------------------------------------------------------------------|
|                      | ct Network Adapter<br>/ hich network adapter do you want to install?                                                                                                    |
| <b>8</b>             | Click the Network Adapter that matches your hardware, then click DK. If you have an<br>installation disk for this component, click Have Disk.                                                                                                    |
| Intel 83             | Adapter:<br>#558-based Integrated Ethernet with Wake on LAN Version 6.1.3.0 [2/25/2002]                                                                                                    |
| Intel 83<br>Intel 83 | Sex based Fast Enhance Vension: 61:180 (2228/2002)     Sex based PC listment Adapter (10/100) Version: 61:3 0     Sex based PC listment Adapter (10/100) Version: 61:3 0 (2/25/2002)     R550FEM Reset Nature: Connection Version: 6:2:21.0.15/6/2012) |
|                      | Have Disk                                                                                                    |
|                      | < Back Next > Cancel                                                                                                    |

9. In the following "Update Device Driver Wizard" window, click on "Next"

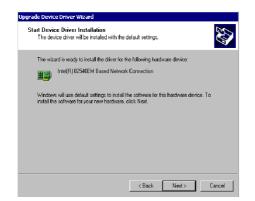

10. Intel 82540 LAN driver is completed installed. Click on "Finish" to complete the intallation.

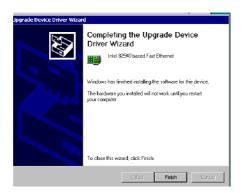

#### 6.5 Windows NT Drivers Setup Procedure (Intel 82540)

# Note: The CD-ROM drive is designated as "D" throughout this section.

1. From the desktop of Windows NT, click on "Start" and select "Settings." Then click on the "Control Panel" icon to select "System."

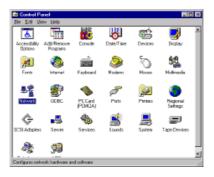

2. In the "Network" window, select the "Adapters" tab. Then click on "Add..."

| Network           |                  |               | ? ×    |
|-------------------|------------------|---------------|--------|
| Identification Se | rvices Protocols | Adapters Bind | ings   |
| Network Adapte    | rs:              |               |        |
|                   |                  |               |        |
|                   |                  |               |        |
|                   |                  |               |        |
|                   |                  |               |        |
|                   |                  |               |        |
| Add               | Bemove           | Properties    | Update |
|                   | Hemove           | Eropenies     | Update |
| Item Notes        |                  |               |        |
|                   |                  |               |        |
|                   |                  |               |        |
| ·                 |                  |               |        |
|                   |                  |               |        |
|                   |                  |               |        |
|                   |                  | OK            | Cancel |

3. In the "Select Network Adapter" window, click on "Have Disk..."

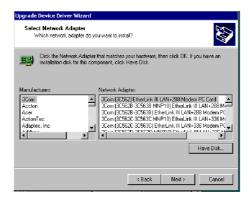

4. When the "Insert Disk" window appears, insert the driver CD into the CD-ROM drive and type in D:\Drv\_Lan\82540. When you have the correct file path, click on "OK."

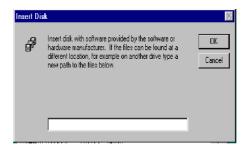

5. In the "Select OEM Option" window, select Intel Pro 1000 Family Adapter and click on "OK"

| Select OEM Option                                                   | × |
|---------------------------------------------------------------------|---|
| Choose a software supported by this hardware manufacturer's disk.   |   |
|                                                                     |   |
| Intel(R) PR0/100 Family Adapter<br>Intel(R) PR0/1000 Family Adapter |   |
| inteijn ( rhuž tubu rainių Adaptei                                  |   |
|                                                                     | 1 |
|                                                                     |   |
| OK Cancel Help                                                      |   |
|                                                                     |   |

6. In the "Network" window, select the "Adapters" tab. Under "Network Adapters," highlight "[1] Intel® PRO/1000MT Network Connection Management Adapter" and "[2] Intel® PRO/1000 MT Network Connection." Then click on "Close."

| etw      | ork             |                                  |                 |           | ?      |
|----------|-----------------|----------------------------------|-----------------|-----------|--------|
| Ider     | ntification   9 | ervices Protocols                | Adapters        | Bindin    | as )   |
|          | etwork Adapt    |                                  |                 |           |        |
|          |                 |                                  |                 |           |        |
|          |                 | PRO/1000 MT Ne<br>PRO/1000 MT Ne |                 |           |        |
| P        | or (2) monthly  | THO/TOODMITHE                    |                 | SGUUTI    |        |
|          |                 |                                  |                 |           |        |
| L.       |                 |                                  |                 |           |        |
| Ŀ        |                 |                                  |                 |           |        |
|          |                 |                                  |                 |           |        |
|          | Add             | Remove                           | Properties      | 1         | Update |
| <u> </u> |                 |                                  |                 |           |        |
|          | m Notes:        | 000 MT Network 0                 | Service firm ff | Que 1 Ch  | -1.41  |
| 11       | itelijnij nnu / | ODD MT NEWOK C                   | Junne odurn (b  | ous i oit | JL 4]  |
| L.       |                 |                                  |                 |           |        |
|          |                 |                                  |                 |           |        |
|          |                 |                                  |                 |           |        |
|          |                 |                                  |                 |           |        |
|          |                 |                                  |                 |           |        |
| _        |                 |                                  |                 | -         |        |
|          |                 |                                  | Clo             | se        | Cancel |

#### 6.6 Windows NT Wake-on-LAN Setup Procedure

1. From the desktop of Windows NT, click on "Start" and select "Settings." Then click on the "Control Panel" icon to select "System."

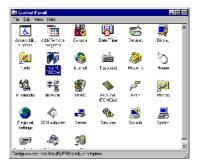

 In the "Intel(R) PROSet" window, under "Select a Network Adapter," choose "[2] Intel(R) PRO100+ Management Adapter." Then select the "Advanced" tab. Under "Setting," highlight the "Enable PME" item. Under "Value," select "Enabled." Then click on "OK."

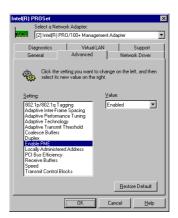

3. In the "Reboot Required" window, click on "Yes."

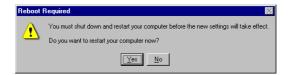

PCA-6186 User's Manual

# CHAPTER

# **USB 2.0 Configuration**

The PCA-6186 supports USB 2.0 device. From this chapter, you will find detail information regarding Windows 2000 USB 2.0 driver setup procedure.

# Chapter 7 USB 2.0 Configuration

#### 7.1 Introduction

The PCA-6186 is designed with Intel ICH4 which supports both USB1.1 and USB 2.0 high-speed transmission. It still remains the compatibility with today's USB device. High-speed USB 2.0 provides data transfer up to 480Mb/s which is 40 times faster than USB 1.1. It is ideal for today's speed-demanding I/O peripherals.

#### 7.2 Features

- Provides data transmission rate up to 480Mb/s
- Offer 40 greater bandwidth than USB 1.1
- Offers complete compatibility with current USB device

#### 7.3 Installation

| Note: | Before installing this driver, make sure the CSI |
|-------|--------------------------------------------------|
|       | utility has been installed in your system. See   |
|       | Chapter 4 for information on installing the CSI  |
|       | utility.                                         |

Note: USB 2.0 driver is not available for Windows 98SE/ME from PCA-6186 driver CD. Under these operating sytems, the USB device will operate at USB 1.1 speeds. 1. 1. From Windows 2000, select Start and click on Setting. In the window of Setting, click on icon System.

| File Edit View Favorites T                     | ools Help                |                        |                        |                           |                    |     |
|------------------------------------------------|--------------------------|------------------------|------------------------|---------------------------|--------------------|-----|
| 🗢 Back 👻 🔿 👻 🖻 🔞 Searc                         | th 🔁 Folders             | CHistory 9             | 3 R 🗙 🛛                | a 💷•                      |                    |     |
| Address 🞯 Control Panel                        |                          |                        |                        |                           | -                  | ] e |
|                                                | Accessibility<br>Options | Add/Remove<br>Hardware | Add/Remove<br>Programs | Administrative<br>Tools   | Date/Time          |     |
| Control Panel                                  |                          | <b>-</b> 77            | A                      | e.                        | 9                  |     |
| System<br>Provides system information and      | Display                  | Folder Options         | Fonts                  | Game<br>Controllers       | Intel®<br>Graphics |     |
| changes environment settings<br>Windows Update | ব্দ                      |                        | Ó                      | <b>_</b>                  |                    |     |
| Windows 2000 Support                           | Internet<br>Options      | Keyboard               | Mouse                  | Network and<br>Dial-up Co | Phone and<br>Modem |     |
|                                                | ų                        | 3                      | 3                      | 2                         | 0                  |     |
|                                                | Power Options            | Printers               | Regional<br>Options    | Scanners and<br>Cameras   | Scheduled<br>Tasks |     |
|                                                | 4                        | <u>e</u>               | See.                   |                           |                    |     |
|                                                | Sounds and<br>Multimedia | System                 | Users and<br>Passwords |                           |                    |     |

2. Choose the option "Hardware", and then click on "Device Manager"

| stem Pro |                                                                                             | <u> </u>                 |
|----------|---------------------------------------------------------------------------------------------|--------------------------|
| General  | letwork Identification Hardwar                                                              | e User Profiles Advanced |
| Usedus   | re Wizard                                                                                   |                          |
| Hardwa   |                                                                                             |                          |
| 3        | The Hardware wizard helps yo<br>unplug, eject, and configure y                              |                          |
|          |                                                                                             | Hardware Wizard          |
| Device   | Manager                                                                                     |                          |
|          | The Device Manager lists all t<br>on your computer. Use the De<br>properties of any device. |                          |
|          | Driver Signing                                                                              | Device Manager           |
| - Hardwa | re Profiles                                                                                 |                          |
| $ \ge $  | Hardware profiles provide a w<br>different hardware configuration                           |                          |
|          |                                                                                             | Hardware Profiles        |
|          |                                                                                             |                          |
|          | OK                                                                                          | Cancel Apply             |

3. In Device Manager, choose "USB Controller" and then double click.

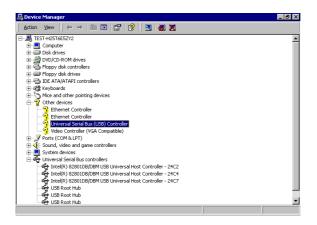

4. Choose the option "Driver" and then click on "Update Driver".

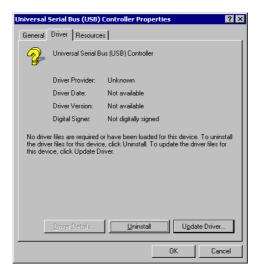

5. In Upgrade Device Driver Wizar, click on "Next".

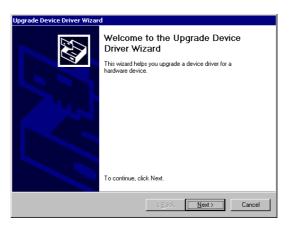

6. In Upgrade Device Wizard, choose "search for a suitable device for my driver" and then click on " Next".

| Upgrade Device Driver Wizard                                                                                                    |
|----------------------------------------------------------------------------------------------------|
| Install Hardware Device Drivers<br>A device driver is a software program that enables a hardware device to work with<br>an operating system. |
| This wizard upgrades drivers for the following hardware device:                                                                              |
| Universal Serial Bus (USB) Controller                                                                                                    |
| Upgrading to a newer version of a device driver may add functionality to or improve the<br>performance of this device.                       |
| What do you want the wizard to do?                                                                                                    |
| <ul> <li>Search for a suitable driver for my device (recommended)</li> </ul>                                                                 |
| Display a list of the known drivers for this device so that I can choose a specific driver                                                   |
|                                                                                                    |
| < <u>Back</u> <u>Next</u> > Cancel                                                                                                    |

7. Tick "Specify a location" and click "Next"

| Upgrade Device Driver Wizard                                                                                                    |
|----------------------------------------------------------------------------------------------------|
| Locate Driver Files<br>Where do you want Windows to search for driver files?                                                                                                    |
| Search for driver files for the following hardware device:                                                                                                    |
| Universal Serial Bus (USB) Controller                                                                                                    |
| The wizard searches for suitable drivers in its driver database on your computer and in<br>any of the following optional search locations that you specify.<br>To start the search, click Next. If you are searching on a floppy disk or CD-ROM drive,<br>insert the floppy disk. or CD before clicking Next. |
| Optional search locations:<br>Floppy disk drives<br>CD-ROM drives<br>Specify a location                                                                                                    |
| Microsoft Windows Update                                                                                                    |
| <u>≺ B</u> ack <u>N</u> ext> Cancel                                                                                                    |

 In the following windows, please specify the location "D:\Drv\_USB\w2k" and then click on "OK".

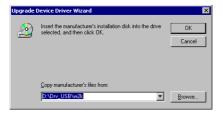

9. In the following window, please click on "Finish" to complete USB driver installation.

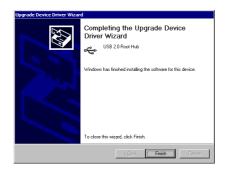

PCA-6186 User's Manual

# CHAPTER 8

## Ultra ATA Storage Driver Setup

This driver must be installed to use the Intel ® Ultra ATA controller to improve storage subsystem performance and overall system performance.

### Chapter 8 Ultra ATA Storage Driver Setup

#### 8.1 Introduction

This driver takes advantage of the latest Intel  $\mbox{\ensuremath{\mathbb{R}}}$  Ultra ATA controller features to improve both storage subsystem performance and overall system performance. A useful diagnostic tool, Intel Ultra ATA Companion  $\mbox{\ensuremath{\mathbb{R}}}$ , shows technical information of the ATA subsystem.

#### 8.2 Features

- The driver enables fast Ultra ATA transfers by default.
- Users no longer have to manually enable DMA transfers for each ATA and/or ATAPI peripheral devices.

• Each ATA channel has independent device timings/transfers which allows PIO-only and DMA-capable devices to share the same ATA controller cable, where one is the master and the other the slave, without restricting transfer mode to PIO-only for both devices.

- Technical details of the ATA subsystem can be viewed via use of the application.
- Drivers are optimized.

#### 8.3 Window 2000 Setup Procedure

Note: Before installing this driver, make sure the CSI utility has been installed in your system. See Chapter 4 for information on installing the CSI utility.

1. Insert the driver CD into your system's CD-ROM drive. In a few seconds, the software installation main menu appears, as shown in the following figure. Under the "IDE DRIVERS" heading, click on the "Install" button.

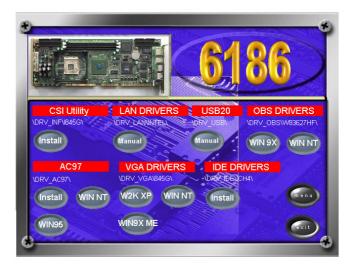

2. Click on "Next" when you see the following message.

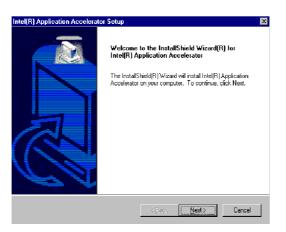

3. When you see the following message, click on "Yes" to accept the License Agreement.

| Intel Ultra ATA Storage Driver 6.0 Setup                                                                                                    | ×           |
|----------------------------------------------------------------------------------------------------|-------------|
| Licenze Agreement<br>Please read the following forme agreement carefully.                                                                                                    |             |
| Press the PAGE DOWN key to see the rest of the agreement                                                                                                    |             |
| INTEL SOFTWARE LICENSE AGREEMENT IDEN / IHV / ISV Distribution & Single Use<br>IMPORTANT - READ BEFORE COPYING, INSTALLING DR USING.<br>Do not use or back this software and any associated materials (colescive), the "Software<br>untigue thave carefully and the tolevant journs and containing. By loading or using the<br>Software, you agree to the terms of this Agreement. If you do not wish to so agree, do not<br>install or use the Software.<br>Do you eccept all the terms of the proceeding Licenze Agreement? If you choose No. the<br>setup will dose. To install intel Une ATA Stratege Drivet, you must adcept this agreement | -<br>-<br>- |
| rate Wilds                                                                                                    | 0           |

4. Click on "Next" when you see the following message.

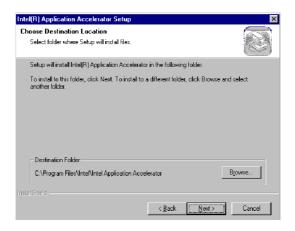

5. When the following message appears, click "Finish" to complete the installation and restart Windows.

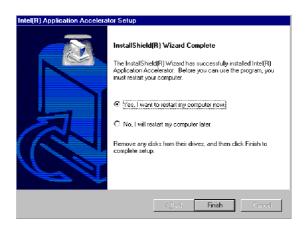

#### 8.4 Displaying Driver Information

1. From the desktop of Windows, click on "Start" and select "Programs." Then select "Intel Ultra ATA Storage Driver" and then "Companion."

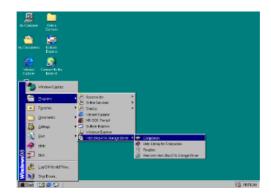

2. Click on the "Device Parameters" or the "Storage Report" tab to view related information.

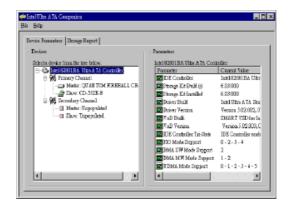

#### 8.5 NT Setup Procedure

1. Insert the driver CD into your system's CD-ROM drive. In a few seconds, the software installation main menu appears, as shown in the following figure. Under the "IDE DRIVERS" heading, click on the "Install" button.

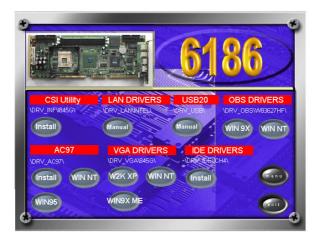

2. Click on "Next" when you see the following message.

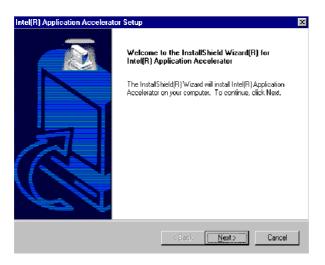

3. When you see the following message, click on "Yes" to accept the License Agreement.

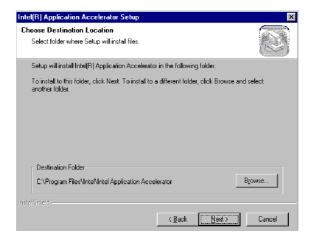

4. When the following message appears, click "Finish" to complete the installation and restart Windows.

| Intel(R) Application Accelera | tor Setup                                                                                                    |  |
|-------------------------------|----------------------------------------------------------------------------------------------------|--|
|                               | InstallShield(R) Wizard Complete<br>The InstalShield(R) Wizard has successfully installed Inte(R)<br>Application Accelerator. Before you can use the program, you<br>must restart your computer. |  |
|                               | <ul> <li>Yes, I want to restart my computer now!</li> <li>No, I will restart my computer later.</li> <li>Remove any disks from their drives, and then click Finish to complete setup.</li> </ul> |  |
|                               | < <u>B</u> ack. Finish Cancel                                                                                                    |  |

PCA-6186 User's Manual

# CHAPTER 6

## Onboard Security Setup

This chapter explains OBS concepts and provides instructions for installing the relevant software drivers. This is done using the driver CD included in your PCA-6186 package.

# **Chapter 9 Onboard Security Setup**

#### 9.1 Introduction

The PCA-6186's hardware monitor is designed with Winbond W83782D. Onboard security (OBS) functions monitor key hardware. They help you maintain your system's stability and durability. The PCA-6186 can monitor 5 sets of system positive voltages, 2 sets of system negative voltages, CPU cooling fan speed, and CPU temperature. The positive system voltage sets which can be monitored include:

- CPU core voltage: 1.3 V  $\sim$  3.3 V, according to Intel specifications.
- Transmission voltage from CPU to chipset: typically 1.8 V.
- Chipset voltage: typically 3.3 V.
- Main voltage: +5 V, +12 V.

The negative system voltage sets which can be monitored include:

• Main voltage: -5 V, -12 V.

#### 9.2 Windows 9X Drivers Setup Procedure

 Insert the driver CD into your system's CD-ROM drive. In a few seconds, the software installation main menu appears, as shown in the following figure. Click on the "WIN 9X" button under the "OBS DRIVERS" heading.

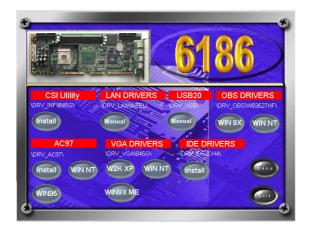

2. When you will see the following message, make sure you have closed all other programs, then click on "OK."

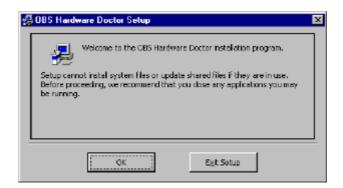

3. Click on the square graphics button when you see the following message.

| 🚰 OBS Hardware Dector Setup                                                | ×                           |
|----------------------------------------------------------------------------|-----------------------------|
| Begin the installation by clicking the button below.                       |                             |
| Circle this button to install C65 Hardware Docto<br>destination directory. | r software to the specified |
| - Directory:<br>Csl/Program Piles/HWDOCTORI,                               | Change Directory            |
| Egit Setup                                                                 |                             |

4. When you see the following message, click on "OK" to complete the installation.

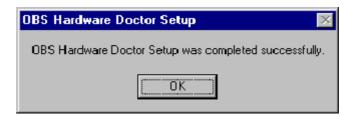

#### 9.3 Windows 2000/NT Drivers Setup Procedure

 Insert the driver CD into your system's CD-ROM drive. In a few seconds, the software installation main menu appears, as shown in the following figure. Click on the "WIN NT" button under the "OBS DRIVERS" heading.

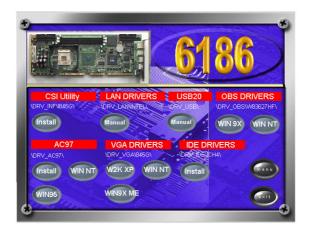

2. Click "Next" when you see the following message.

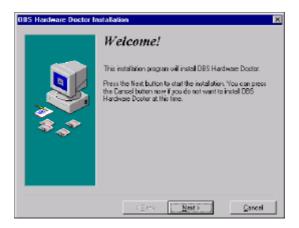

3. Click "Next" when you see the following message.

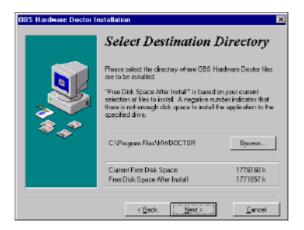

4. Click "Next" when you see the following message.

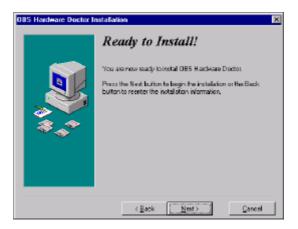

5. Click "Finish" when you see the following message.

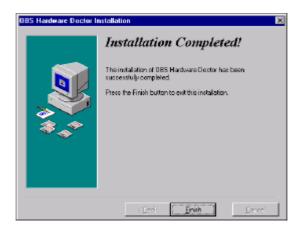

6. Click "OK" to restart Windows.

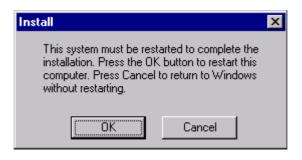

#### 9.4 Using the OBS Hardware Doctor Utility

After completing the setup, all the OBS functions are permanently enabled. When a monitored reading exceeds safe limits, a warning message will be displayed and an error beep tone will activate to attract your attention.

OBS Hardware Doctor will show an icon on the right side of the bottom window bar. This icon is the "Terminate and Stay Resident" (TSR) icon. It will permanently remain in the bottom window bar, and will activate warning signals when triggered by the onboard security

system.

You can view or change values for various OBS settings by running this utility:

1. From the desktop of Windows, click on "Start" and select "Programs" and then "OBS Hardware Doctor."

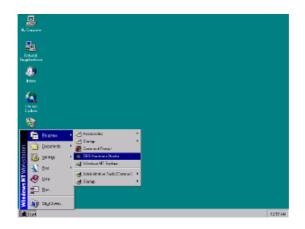

2. It is recommended that you load the default values for all the OBS settings. However, if desired, you can establish new conditions for voltage, fan speed, and temperature. For TRANS\_VCC, low limit and high limit have to be adjusted manually. Please set low limit at 1.70V and high limit at 1.90V.

| Voltage   | Low Limit                                         | High Limit Status     |
|-----------|---------------------------------------------------|-----------------------|
| CPU_VCC   | · · 1.20 1.00                                     | 4.10 1.60 1.33        |
| TRANS_VCC | 1.70 1.00 F                                       | 4.10 1.90 • 1.78 V    |
| CHIP_VCC  | • • <b>3.10</b> 2.30                              | 4.00 3.50 • • 3.26 V  |
| +5V       | 1 4.65 4.00 r                                     | 6.00 5.35 • • 4.92 V  |
| +12V      | 11.01 10.0C r )                                   | 14.00 13.02 • • 11.80 |
| -12V      | • • • • • • • • • • • • • • • • • • •             | -10.00 11.04 112.19   |
| -5V       | • • <del>• • • • • • • • • • • • • • • • • </del> | -4.00 -4.64 - 5.14    |
| 5VSB      | 4.65 4.00 r                                       | 6.00 5.36 • • 4.90 V  |
| VBAT      | · 2.50 1.50 -                                     | 4.10 3.50 • 3.30 V    |
| Fan Speed | Low Limit                                         | Unit                  |
| CPU_FAN 🔫 | 662                                               | Fan off BPN           |

PCA-6186 User's Manual

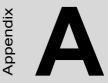

# Programming the Watchdog Timer

The PCA-6186 is equipped with a watchdog timer that resets the CPU or generates an interrupt if processing comes to a standstill for any reason. This feature ensures system reliability in industrial standalone or unmanned environments.

# Appendix A Programming the watchdog timer

#### A.1 Programming the Watchdog Timer

The PCA-6186's watchdog timer can be used to monitor system software operation and take corrective action if the software fails to function after the programmed period. This section describes the operation of the watchdog timer and how to program it.

#### A.1.1 Watchdog timer overview

The watchdog timer is built-in the super I/O controller W83627HF. It provides the following functions for user programming:

- Can be enabled and disabled by user's program.
- Timer can be set from 1 to 255 seconds or 1 to 255 minutes.
- Generates an interrupt or resets signal if the software fails to reset the timer after time-out.

#### A.1.2 Reset/ Interrupt selection

The J2 jumper is used to select reset or interrupt (IRQ 11) in the event the watchdog timer is tripped. See Chapter 1 for detailed jumper settings.

Note: The interrupt output of the watchdog timer is a low level signal. It will be held low until the watchdog timer is reset.

#### A.1.3 Programming the Watchdog Timer

The I/O port address of the watchdog timer is 2E(hex) and 2F(hex).

2E (hex) is the address port. 2F(hex) is the data port.

You must first assign the address of register by writing address value into address port 2E(hex), then write/read data to/from the assigned register through data port 2F (hex).

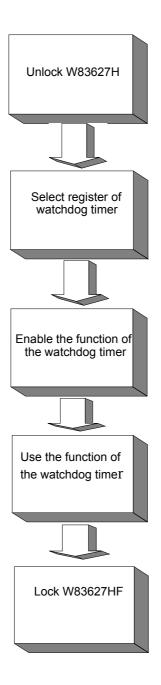

| Watchdog Timer Registers                                         |                            |                                                                                                    |  |  |
|------------------------------------------------------------------|----------------------------|----------------------------------------------------------------------------------------------------|--|--|
| Address of register (2E)                                         | Attribute                  |                                                                                                    |  |  |
| Read/Write                                                       | Value (2F) and description |                                                                                                    |  |  |
| 87 (hex)                                                         |                            | Write this address to I/O<br>address port 2E (hex) twice<br>to unlock theW83627HF                                                                                                    |  |  |
| 07 (hex)                                                         | write                      | Write 08 (hex) to select reg-<br>ister of watchdog timer.                                                                                                    |  |  |
| 30 (hex)                                                         | write                      | Write 01 (hex) to enable the function of the watchdog timer. Disabled is set as default.                                                                                                    |  |  |
| F5 (hex)                                                         | write                      | Set seconds or minutes as units for the timer.                                                                                                    |  |  |
| Write 0 to bit 3: set sec-<br>ond as counting unit.<br>[default] |                            |                                                                                                    |  |  |
| Write 1 to bit 3: set<br>minute as counting unit                 |                            |                                                                                                    |  |  |
| F6 (hex)                                                         | write                      | 0: stop timer [default]<br>01~FF (hex): The amount<br>of the count, in seconds or<br>minutes, depends on the<br>value set in register F5<br>(hex). This number decides<br>how long the watchdog<br>timer waits for strobe<br>before generating an inter-<br>rupt or reset signal. Writing<br>a new value to this register<br>can reset the timer to count<br>with the new value. |  |  |

| F7 (hex) | read/write | Bit 6: Write 1 to enable key-<br>board to reset the timer, 0<br>to disable.[default]<br>Bit 5: Write 1 to generate a<br>timeout signal immediately<br>and automatically return to<br>0. [default=0]<br>Bit 4: Read status of watch-<br>dog timer, 1 means timer is<br>""time out""." |
|----------|------------|----------------------------------------------------------------------------------------------------|
| AA (hex) |            | Write this address to I/O<br>port 2E (hex) to lock the<br>watchdog timer.2                                                                                                    |

| Table A.1: | Watchdog | timer | registers |
|------------|----------|-------|-----------|
|------------|----------|-------|-----------|

#### A.1.4 Example Program

Enable watchdog timer and set 10 sec. as timeout interval 1. ;-----\_\_\_\_\_ ; Unlock W83627HF Mov dx,2eh Mov al,87h Out dx,al Out dx,al ;-----; Select registers of watchdog timer Mov al,07h Out dx,al Inc dx Mov al,08h Out dx,al ;-----Dec dx ; Enable the function of watchdog timer Mov al,30h Out dx,al Inc dx Mov al,01h Out dx,al

;-----Dec dx ; Set second as counting unit Mov al.0f5h Out dx,al Inc dx In al.dx And al,not 08h Out dx,al ;-----Dec dx ; Set timeout interval as 10 seconds and start counting Mov al,0f6h Out dx,al Inc dx Mov al,10 Out dx,al ;-----Dec dx : lock W83627HF Mov al.0aah Out dx,al 2. Enable watchdog timer and set 5 minutes as timeout interval ;-----Mov dx,2eh ; unlock W83627H Mov al.87h Out dx,al Out dx,al ;-----Mov al,07h ; Select registers of watchdog timer Out dx,al Inc dx Mov al,08h Out dx,al

| ;      |          |                                                        |
|--------|----------|--------------------------------------------------------|
| Dec d  | х        | ; Enable the function of watchdog timer                |
| Mov    | al,30h   |                                                        |
| Out    | dx,al    |                                                        |
| Inc    | dx       |                                                        |
| Mov    | al,01h   |                                                        |
| Out    | -        |                                                        |
| ;      |          |                                                        |
| Dec d  | X        | ; Set minute as counting unit                          |
| Mov    | al,0f5h  |                                                        |
| Out    | dx,al    |                                                        |
| Inc    | dx       |                                                        |
| In     | al,dx    |                                                        |
| Or al, | ,08h     |                                                        |
| Out    | <i>,</i> |                                                        |
| ;      |          |                                                        |
| Dec d  | х        | ; Set timeout interval as 5 minutes and start counting |
| Mov    | al,0f6h  |                                                        |
| Out    | dx,al    |                                                        |
| Inc    | dx       |                                                        |
| Mov    | al,5     |                                                        |
| Out    | ,        |                                                        |
| ;      |          |                                                        |
| Dec d  | Х        | ; lock W83627HF                                        |
| Mov    | al,0aah  |                                                        |
| Out    | dx,al    |                                                        |
|        |          | atchdog timer to be reset by mouse                     |
| ;      |          |                                                        |
| Mov o  | dx,2eh   | ; unlock W83627H                                       |
| Mov a  | al,87h   |                                                        |
| Out d  | x,al     |                                                        |

Out dx,al

|          |          | ; Select registers of watchdog timer         |
|----------|----------|----------------------------------------------|
|          | dx,al    | , 20000 108,0000 01 11 000000 01 1000        |
| Inc      | <i>,</i> |                                              |
|          | al,08h   |                                              |
|          | dx,al    |                                              |
| ;        |          |                                              |
| Dec o    | dx       | ; Enable the function of watchdog timer      |
| Mov      | al,30h   |                                              |
| Out      | dx,al    |                                              |
| Inc      | dx       |                                              |
| Mov      | al,01h   |                                              |
| Out      | dx,al    |                                              |
| ;        |          |                                              |
| Dec o    | dx       | ; Enable watchdog timer to be reset by mouse |
| Mov      | al,0f7h  |                                              |
| Out      | dx,al    |                                              |
| Inc      | dx       |                                              |
| In       | al,dx    |                                              |
| Or a     | al,80h   |                                              |
|          | dx,al    |                                              |
| <i>,</i> |          |                                              |
|          |          | ; lock W83627HF                              |
|          | al,0aah  |                                              |
|          | dx,al    |                                              |
|          |          | watchdog timer to be reset by keyboard       |
| ·        |          | ; unlock W83627H                             |
|          |          | , unlock w 0502/11                           |
|          | al,87h   |                                              |
| Out c    | ix,ai    |                                              |

PCA-6186 User's Manual

Out dx,al

| ·          | ; Select registers of watchdog timer                    |
|------------|---------------------------------------------------------|
| Out dx,al  | , select registers of watchdog timer                    |
| Inc dx     |                                                         |
| Mov al,08h |                                                         |
| Out dx,al  |                                                         |
| ,          |                                                         |
| ·          | ; Enable the function of watchdog timer                 |
| Mov al,30h | 1                                                       |
| Out dx,al  |                                                         |
| Inc dx     |                                                         |
| Mov al,01h | 1                                                       |
| Out dx,al  |                                                         |
| ;          |                                                         |
| Dec dx     | ; Enable watchdog timer to be strobed reset by keyboard |
| Mov al,0f7 | h                                                       |
| Out dx,al  |                                                         |
| Inc dx     |                                                         |
| In al,dx   |                                                         |
| Or al,40h  |                                                         |
| Out dx,al  |                                                         |
| <i>.</i>   |                                                         |
|            | ; lock W83627HF                                         |
| Mov al,0aa | h                                                       |
| Out dx,al  |                                                         |
|            | rate a time-out signal without timer counting           |
| ,          |                                                         |
|            | ; unlock W83627H                                        |
| Mov al,87h |                                                         |
| Out dx,al  |                                                         |

Out dx,al

| ·           |                                         |
|-------------|-----------------------------------------|
|             | ; Select registers of watchdog timer    |
| Out dx,al   |                                         |
| Inc dx      |                                         |
| Mov al,08h  |                                         |
| Out dx,al   |                                         |
| ;           |                                         |
| Dec dx      | ; Enable the function of watchdog timer |
| Mov al,30h  |                                         |
| Out dx,al   |                                         |
| Inc dx      |                                         |
| Mov al,01h  |                                         |
| Out dx,al   |                                         |
| ;           |                                         |
| Dec dx      | ; Generate a time-out signal            |
| Mov al,0f7h |                                         |
| Out dx,al   | ;Write 1 to bit 5 of F7 register        |
| Inc dx      |                                         |
| In al,dx    |                                         |
| Or al,20h   |                                         |
| Out dx,al   |                                         |
| ;           |                                         |
| Dec dx      | ; lock W83627HF                         |
| Mov al,0aah |                                         |
| Out dx,al   |                                         |

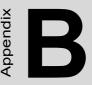

## I/O Pin Assignments

This appendix contains information of a detailed or specialized nature. It includes:

- IDE Hard Drive Connector
- Floppy Drive Connector
- Parallel Port Connector
- USB Connector
- VGA Connector
- Ethernet 10/100/1000Base-T RJ-45 Connector
- Keyboard and Mouse Connector
- External Keyboard Connector
- IR Connector
- CPU Fan Power Connector
- Power LED Connector and Keyboard Lock
- External Speaker Connector
- Reset Connector
- HDD LED Connector
- ATX Feature Connector
- ATX Soft Power Switch
- H/W Monitor Alarm
- SM Bus Connector
- Extension I/O Board Connector
- PS/2 Mouse Connector
- AC-97 Audio Interface
- System I/O Ports
- DMA Channel Assignments
- Interrupt Assignments
- 1st MB Memory Map

## Appendix B Pin Assignments

#### B.1 IDE Hard Drive Connector (CN1, CN2)

| 3 <b>9</b> 37                           | 31  |
|-----------------------------------------|-----|
| 000000000000000000000000000000000000000 |     |
| 000000000000000000000000000000000000000 | 000 |
| 40 38                                   | 42  |

| Table B.1: IDE hard drive connector (CN1, CN2) |                     |     |                     |  |  |
|------------------------------------------------|---------------------|-----|---------------------|--|--|
| Pin                                            | Signal              | Pin | Signal              |  |  |
| 1                                              | IDE RESET*          | 2   | GND                 |  |  |
| 3                                              | DATA 7              | 4   | DATA 8              |  |  |
| 5                                              | DATA 6              | 6   | DATA 9              |  |  |
| 7                                              | DATA 5              | 8   | DATA 10             |  |  |
| 9                                              | DATA 4              | 10  | DATA 11             |  |  |
| 11                                             | DATA 3              | 12  | DATA 12             |  |  |
| 13                                             | DATA 2              | 14  | DATA 13             |  |  |
| 15                                             | DATA 1              | 16  | DATA 14             |  |  |
| 17                                             | DATA 0              | 18  | DATA 15             |  |  |
| 19                                             | SIGNAL GND          | 20  | N/C                 |  |  |
| 21                                             | DISK DMA REQUEST    | 22  | GND                 |  |  |
| 23                                             | IO WRITE            | 24  | GND                 |  |  |
| 25                                             | IO READ             | 26  | GND                 |  |  |
| 27                                             | IO CHANNEL READY    | 28  | GND                 |  |  |
| 29                                             | HDACKO*             | 30  | GND                 |  |  |
| 31                                             | IRQ14               | 32  | N/C                 |  |  |
| 33                                             | ADDR 1              | 34  | N/C                 |  |  |
| 35                                             | ADDR 0              | 36  | ADDR 2              |  |  |
| 37                                             | HARD DISK SELECT 0* | 38  | HARD DISK SELECT 1* |  |  |
| 39                                             | IDE ACTIVE*         | 40  | GND                 |  |  |
|                                                |                     |     |                     |  |  |

\* low active

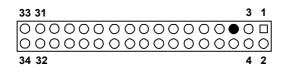

| Table B.2: Floppy drive connector (CN3) |        |     |                 |  |
|-----------------------------------------|--------|-----|-----------------|--|
| Pin                                     | Signal | Pin | Signal          |  |
| 1                                       | GND    | 2   | FDHDIN*         |  |
| 3                                       | GND    | 4   | N/C             |  |
| 5                                       | N/C    | 6   | FDEDIN*         |  |
| 7                                       | GND    | 8   | INDEX*          |  |
| 9                                       | GND    | 10  | MOTOR 0*        |  |
| 11                                      | GND    | 12  | DRIVE SELECT 1* |  |
| 13                                      | GND    | 14  | DRIVE SELECT 0* |  |
| 15                                      | GND    | 16  | MOTOR 1*        |  |
| 17                                      | GND    | 18  | DIRECTION*      |  |
| 19                                      | GND    | 20  | STEP*           |  |
| 21                                      | GND    | 22  | WRITE DATA*     |  |
| 23                                      | GND2   | 4   | WRITE GATE*     |  |
| 25                                      | GND    | 26  | TRACK 0*        |  |
| 27                                      | GND    | 28  | WRITE PROTECT*  |  |
| 29                                      | GND    | 30  | READ DATA*      |  |
| 31                                      | GND    | 32  | HEAD SELECT*    |  |
| 33                                      | GND    | 34  | DISK CHANGE*    |  |
| <b>4</b> 1                              | · ·    |     |                 |  |

\* low active

| 13 12                                                                                                    | 2  | 1  |
|----------------------------------------------------------------------------------------------------|----|----|
| 000000000000000000000000000000000000000                                                                                     | 0  |    |
| $\bullet \circ \circ \circ \circ \circ \circ \circ \circ \circ \circ \circ \circ \circ \circ \circ \circ \circ \circ \circ$ | Ο  | 0  |
| 26 25                                                                                                    | 15 | 14 |

| Table E | Table B.3: Parallel port connector (CN4) |     |          |  |  |
|---------|------------------------------------------|-----|----------|--|--|
| Pin     | Signal                                   | Pin | Signal   |  |  |
| 1       | STROBE*                                  | 14  | AUTOFD*  |  |  |
| 2       | D0                                       | 15  | ERR      |  |  |
| 3       | D1                                       | 16  | INIT*    |  |  |
| 4       | D2                                       | 17  | SLCTINI* |  |  |
| 5       | D3                                       | 18  | GND      |  |  |
| 6       | D4                                       | 19  | GND      |  |  |
| 7       | D5                                       | 20  | GND      |  |  |
| 8       | D6                                       | 21  | GND      |  |  |
| 9       | D7                                       | 22  | GND      |  |  |
| 10      | ACK*                                     | 23  | GND      |  |  |
| 11      | BUSY                                     | 24  | GND      |  |  |
| 12      | PE                                       | 25  | GND      |  |  |
| 13      | SLCT                                     | 26  | N/C      |  |  |

\* low active

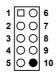

| Table E | Table B.4: USB1/USB2 connector (CN6) |     |             |  |  |
|---------|--------------------------------------|-----|-------------|--|--|
| Pin     | USB1 Signal                          | Pin | USB2 Signal |  |  |
| 1       | +5 V                                 | 6   | +5 V        |  |  |
| 2       | UV-                                  | 7   | UV-         |  |  |
| 3       | UV+                                  | 8   | UV+         |  |  |
| 4       | GND                                  | 9   | GND         |  |  |
| 5       | Chassis GND                          | 10  | N/C         |  |  |

#### **B.5 VGA Connector (CN7)**

| 5   | 0000П  | ٦. |
|-----|--------|----|
| ۶ \ |        | 11 |
| 10  | 00000  | 6  |
| 15  | 00000/ | 11 |

| Table B | Table B.5: Table B-6: VGA connector (CN7) |     |        |  |
|---------|-------------------------------------------|-----|--------|--|
| Pin     | Signal                                    | Pin | Signal |  |
| 1       | RED                                       | 9   | VCC    |  |
| 2       | GREEN                                     | 10  | GND    |  |
| 3       | BLUE                                      | 11  | N/C    |  |
| 4       | N/C                                       | 12  | SDT    |  |
| 5       | GND                                       | 13  | H-SYNC |  |
| 6       | GND                                       | 14  | V-SYNC |  |
| 7       | GND                                       | 15  | SCK    |  |
|         |                                           |     |        |  |

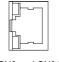

| CN8 | and | CN34 |  |
|-----|-----|------|--|
|     |     |      |  |

| Table E | Table B.6: Ethernet 10/100Base-T RJ-45 connector (CN8, CN34) |     |        |  |  |
|---------|--------------------------------------------------------------|-----|--------|--|--|
| Pin     | Signal                                                       | Pin | Signal |  |  |
| 1       | XMT+                                                         | 5   | N/C    |  |  |
| 2       | XMT-                                                         | 6   | RCV-   |  |  |
| 3       | RCV+                                                         | 7   | N/C    |  |  |
| 4       | N/C                                                          | 8   | N/C    |  |  |

### B.7 COM1/COM2 RS-232 Serial Port (CN9, CN10)

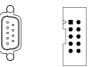

| Table B. | Table B.7: COM1/COM2 RS-232 serial port (CN9, CN10) |  |  |
|----------|-----------------------------------------------------|--|--|
| Pin      | Signal                                              |  |  |
| 1        | DCD                                                 |  |  |
| 2        | RXD                                                 |  |  |
| 3        | TXD                                                 |  |  |
| 4        | DTR                                                 |  |  |
| 5        | GND                                                 |  |  |
| 6        | DSR                                                 |  |  |
| 7        | RTS                                                 |  |  |
| 8        | CTS                                                 |  |  |
| 9        | RI                                                  |  |  |

ACP-1120 User's Manual

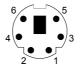

| Table B | Table B.8: Keyboard and mouse connector (CN11) |  |  |
|---------|------------------------------------------------|--|--|
| Pin     | Signal                                         |  |  |
| 1       | KB DATA                                        |  |  |
| 2       | MS DATA                                        |  |  |
| 3       | GND                                            |  |  |
| 4       | VCC                                            |  |  |
| 5       | KB CLOCK                                       |  |  |
| 6       | MS CLOCK                                       |  |  |

#### **B.9 External Keyboard Connector (CN12)**

| 5 | 4 | 3 | 2 | 1 |
|---|---|---|---|---|
| 0 | 0 | 0 | 0 |   |

| Table E | Table B.9: External keyboard connector (CN12) |  |  |
|---------|-----------------------------------------------|--|--|
| Pin     | Signal                                        |  |  |
| 1       | CLK                                           |  |  |
| 2       | DATA                                          |  |  |
| 3       | NC                                            |  |  |
| 4       | GND                                           |  |  |
| 5       | VCC                                           |  |  |

| Table E | Table B.10: IR connector (CN13) |     |        |  |  |
|---------|---------------------------------|-----|--------|--|--|
| Pin     | Signal                          | Pin | Signal |  |  |
| 1       | +5 V                            | 2   | N/C    |  |  |
| 3       | IR_RX                           | 4   | GND    |  |  |
| 5       | IR_TX                           |     |        |  |  |

## B.11 CPU Fan Power Connector (CN14)

000 1

| Table B | Table B.11: CPU fan power connector (CN14) |  |  |
|---------|--------------------------------------------|--|--|
| Pin     | Signal                                     |  |  |
| 1       | GND                                        |  |  |
| 2       | +12 V                                      |  |  |
| 3       | Detect                                     |  |  |

#### **B.12** Power LED and Keyboard Lock (CN16)

You can use an LED to indicate when the CPU card is on. Pin 1 of CN16 supplies the LED's power, and Pin 3 is the ground.

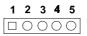

| Table B.12: Power LED and keylock connector (CN16) |                  |  |  |
|----------------------------------------------------|------------------|--|--|
| Pin                                                | Function         |  |  |
| 1                                                  | LED power (+5 V) |  |  |
| 2                                                  | NC               |  |  |
| 3                                                  | GND              |  |  |
| 4                                                  | Keyboard Lock    |  |  |
| 5                                                  | GND              |  |  |

#### **B.13 External Speaker Connector (CN17)**

The CPU card has its own buzzer. You can also connect it to the external speaker on your computer chassis.

| Table E | Table B.13: External speaker (CN17) |  |  |  |
|---------|-------------------------------------|--|--|--|
| Pin     | Function                            |  |  |  |
| 1       | +5 VCC                              |  |  |  |
| 2       | GND                                 |  |  |  |
| 3       | Internal buzzer                     |  |  |  |
| 4       | Speaker out                         |  |  |  |

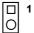

| Table B.14: Reset connector (CN18) |        |  |  |
|------------------------------------|--------|--|--|
| Pin                                | Signal |  |  |
| 1                                  | RESET  |  |  |
| 2                                  | GND    |  |  |

#### **B.15 HDD LED Connector (CN19)**

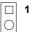

| Table B.15: HDD LED connector (CN19) |             |  |  |
|--------------------------------------|-------------|--|--|
| Pin                                  | Signal      |  |  |
| 1                                    | Vcc(LED+)   |  |  |
| 2                                    | LED0 (LED-) |  |  |

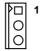

| Table B.16: ATX feature connector (CN20) |        |  |  |
|------------------------------------------|--------|--|--|
| Pin                                      | Signal |  |  |
| 1                                        | PS-ON  |  |  |
| 2                                        | VCC    |  |  |
| 3                                        | VCCSB  |  |  |

#### B.17 ATX Soft Power Switch (CN21))

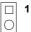

| Table B.17: ATX soft power switch (CN21) |         |  |  |
|------------------------------------------|---------|--|--|
| Pin                                      | Signal  |  |  |
| 1                                        | 5VSB    |  |  |
| 2                                        | PWR-BTN |  |  |

#### B.18 H/W Monitor Alarm (CN22)

| Table B.18: H/W monitor alarm (CN22) |                   |  |  |
|--------------------------------------|-------------------|--|--|
| Pin                                  | Signal            |  |  |
| 1                                    | Enable OBS alarm  |  |  |
| 2                                    | Disable OBS alarm |  |  |

| Table B.19: Extension I/O board connector (CN27) |            |     |                      |  |  |
|--------------------------------------------------|------------|-----|----------------------|--|--|
| Pin                                              | Signal     | Pin | Signal               |  |  |
| 1                                                | D+ (USB3)  | 11  | D- (USB1)            |  |  |
| 2                                                | D+ (USB2)  | 12  | D- (USB0)            |  |  |
| 3                                                | D- (USB3)  | 13  | Vcc (USB1)           |  |  |
| 4                                                | D- (USB2)  | 14  | Vcc (USB0)           |  |  |
| 5                                                | Vcc (USB3) | 15  | GND (USB1)           |  |  |
| 6                                                | Vcc (USB2) | 16  | GND (USB0)           |  |  |
| 7                                                | GND (USB3) | 17  | 5VSB                 |  |  |
| 8                                                | GND (USB2) | 18  | ACT LED (LAN2)       |  |  |
| 9                                                | D+ (USB1)  | 19  | LINK (LAN 2)         |  |  |
| 10                                               | D+ (USB0)  | 20  | SPEED-100Mbps(LAN 2) |  |  |

#### B.20 Extension I/O Board Connector (CN28)

| Table B.20: Extension I/O board connector (CN28) |               |     |                    |  |
|--------------------------------------------------|---------------|-----|--------------------|--|
| Pin                                              | Signal        | Pin | Signal             |  |
| 1                                                | TXC+ (DVI)    | 11  | TX0+ (DVI)         |  |
| 2                                                | TXC- (DVI)    | 12  | TX0- (DVI)         |  |
| 3                                                | FP_SDAT (DVI) | 13  | TXD+ (LAN2)        |  |
| 4                                                | FP_SCLK (DVI) | 14  | GND                |  |
| 5                                                | H_DEC (DVI)   | 15  | RXIN+ (LAN2)       |  |
| 6                                                | FP_VCC (DVI)  | 16  | TXD- (LAN2)        |  |
| 7                                                | TX2+ (DVI)    | 17  | MS DATA (PS/2 MS)  |  |
| 8                                                | TX2- (DVI)    | 18  | RXIN- (LAN2)       |  |
| 9                                                | TX1+ (DVI)    | 19  | MS CLOCK (PS/2 MS) |  |
| 10                                               | TX1- (DVI)    | 20  | MS_VCC (PS/2 MS)   |  |

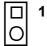

#### B.22 SM Bus Connector (CN 29)

| Pin | Signal   |
|-----|----------|
| 1   | SMB_DATA |
| 2   | SMB_CLK  |

#### B.23 PS/2 Mouse Connector (CN33)

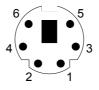

| Table B | Table B.21: PS/2 mouse connector (CN33) |  |  |
|---------|-----------------------------------------|--|--|
| Pin     | Signal                                  |  |  |
| 1       | MS DATA                                 |  |  |
| 2       | N/C                                     |  |  |
| 3       | GND                                     |  |  |
| 4       | VCC                                     |  |  |
| 5       | MS CLOCK                                |  |  |
| 6       | N/C                                     |  |  |

|    |   |   |   | ω |   |
|----|---|---|---|---|---|
| Ο  | 0 | 0 | 0 | 0 |   |
| 0  | 0 | 0 | 0 | 0 | O |
| 12 | 5 |   | 6 | 4 | N |

| Table B.22: System I/O ports |          |  |
|------------------------------|----------|--|
| 1 VCC                        | 2 GND    |  |
| 3 SYNC                       | 4 BITCLK |  |
| 5 SDOUT                      | 6 SDIN   |  |
| 7 SDIN2                      | 8 -ACRST |  |
| 9 +12V                       | 10 GND   |  |

## B.25 System I/O Ports

| Table B.23              | : System I/O ports                            |  |
|-------------------------|-----------------------------------------------|--|
| Addr. range (Hex)Device |                                               |  |
| 000-01F                 | DMA controller                                |  |
| 020-021                 | Interrupt controller 1, master                |  |
| 022-023                 | Chipset address                               |  |
| 040-05F                 | 8254 timer                                    |  |
| 060-06F                 | 8042 (keyboard controller)                    |  |
| 070-07F                 | Real-time clock, non-maskable interrupt (NMI) |  |
|                         | mask                                          |  |
| 080-09F                 | DMA page register                             |  |
| 0A0-0BF                 | Interrupt controller 2                        |  |
| 0C0-0DF                 | DMA controller                                |  |
| 0F0                     | Clear math co-processor                       |  |
| 0F1                     | Reset math co-processor                       |  |
| 0F8-0FF                 | Math co-processor                             |  |
| 1F0-1F8                 | Fixed disk                                    |  |
| 200-207                 | Game I/O                                      |  |
| 278-27F                 | Parallel printer port 2 (LPT3)                |  |
| 290-297                 | On-board hardware monitor                     |  |
| 2F8-2FF                 | Serial port 2                                 |  |
| 300-31F                 | Prototype card                                |  |
| 360-36F                 | Reserved                                      |  |

ACP-1120 User's Manual

| 378-37F | Parallel printer port 1 (LPT2)                |
|---------|-----------------------------------------------|
| 380-38F | SDLC, bisynchronous 2                         |
| 3A0-3AF | Bisynchronous 1                               |
| 3B0-3BF | Monochrome display and printer adapter (LPT1) |
| 3C0-3CF | Reserved                                      |
| 3D0-3DF | Color/graphics monitor adapter                |
| 3F0-3F7 | Diskette controller                           |
| 3F8-3FF | Serial port 1                                 |
|         |                                               |

### **B.26 DMA Channel Assignments**

| Table B.24: DMA channel assignments |                              |  |  |
|-------------------------------------|------------------------------|--|--|
| Channel                             | Function                     |  |  |
| 0                                   | Available                    |  |  |
| 1                                   | Available                    |  |  |
| 2                                   | Floppy disk (8-bit transfer) |  |  |
| 3                                   | Available                    |  |  |
| 4                                   | Cascade for DMA controller 1 |  |  |
| 5                                   | Available                    |  |  |
| 6                                   | Available                    |  |  |
| 7                                   | Available                    |  |  |

## B.27 Interrupt Assignments

| Table B.25: Interrupt assignments |            |                                       |  |  |
|-----------------------------------|------------|---------------------------------------|--|--|
| Priority                          | Interrupt# | Interrupt source                      |  |  |
| 1                                 | NMI        | Parity error detected                 |  |  |
| 2                                 | IRQ0       | Interval timer                        |  |  |
| 3                                 | IRQ1       | Keyboard                              |  |  |
| -                                 | IRQ2       | Interrupt from controller 2 (cascade) |  |  |
| 4                                 | IRQ8       | Real-time clock                       |  |  |
| 5                                 | IRQ9       | Cascaded to INT 0A (IRQ 2)            |  |  |
| 6                                 | IRQ10      | Available                             |  |  |
| 7                                 | IRQ11      | Available                             |  |  |
| 8                                 | IRQ12      | PS/2 mouse                            |  |  |
| 9                                 | IRQ13      | INT from co-processor                 |  |  |
| 10                                | IRQ14      | Fixed disk controller                 |  |  |
| 11                                | IRQ15      | Available                             |  |  |

| 12 | IRQ3 | Serial communication port 2  |
|----|------|------------------------------|
| 13 | IRQ4 | Serial communication port 1  |
| 14 | IRQ5 | Parallel port 2              |
| 15 | IRQ6 | Diskette controller (FDC)    |
| 16 | IRQ7 | Parallel port 1 (print port) |

#### B.28 1st MB Memory Map

| Table B.26: 1st MB memory map |                  |  |  |
|-------------------------------|------------------|--|--|
| Addr. range (Hex)             | Device           |  |  |
| F0000h - FFFFFh               | System ROM       |  |  |
| C8000h - EFFFFh               | Unused           |  |  |
| C0000h - C7FFFh               | VGA BIOS         |  |  |
| B8000h - BFFFFh               | CGA/EGA/VGA text |  |  |
| B0000h - B7FFFh               | Unused           |  |  |
| A0000h - AFFFFh               | EGA/VGA graphics |  |  |
| 00000h - 9FFFFh               | Base memory      |  |  |

#### B.29 PCI Bus Map

| Table B.27: PCI bus map |           |                |          |
|-------------------------|-----------|----------------|----------|
| Function                | Signals:  |                |          |
|                         | Device ID | INT# pin       | GNT# pin |
| Onboard LAN1            | AD24      | INT E          |          |
| Onboard LAN2            | AD21      | INT H          | GNT A    |
| Bridge                  | AD22      |                | GNT F    |
| PCI slot 1              | AD31      | INT B, C, D, A | GNT A    |
| PCI slot 2              | AD30      | INT C, D, A, B | GNT B    |
| PCI slot 3              | AD29      | INT D, A, B, C | GNT C    |
| PCI slot 4              | AD28      | INT A, B, C, D | GNT D    |